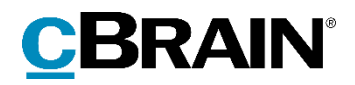

# **F2** Møder

Version 8

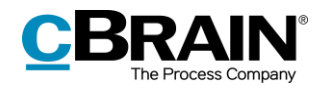

## Indholdsfortegnelse

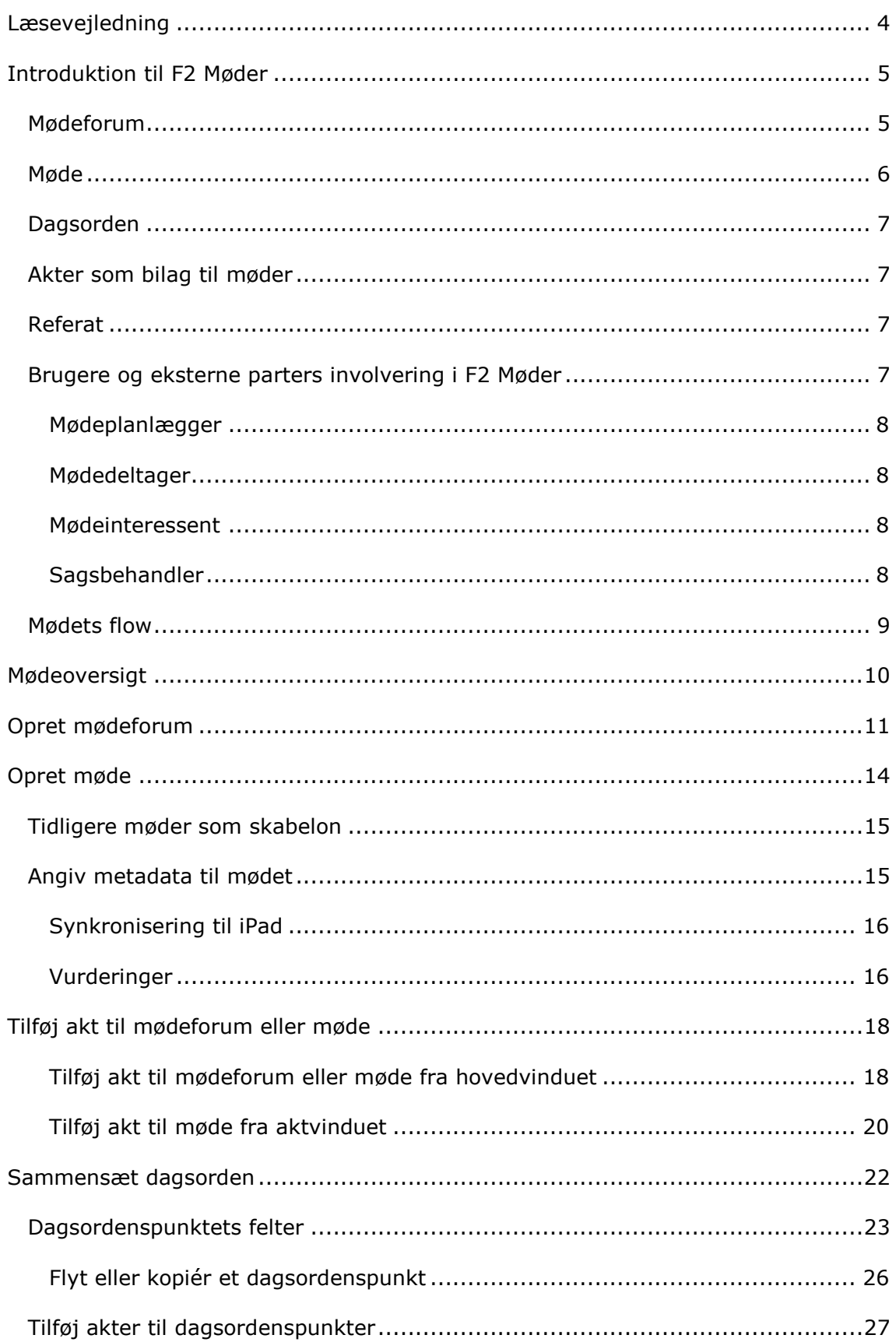

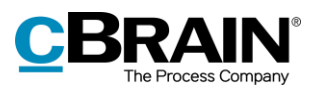

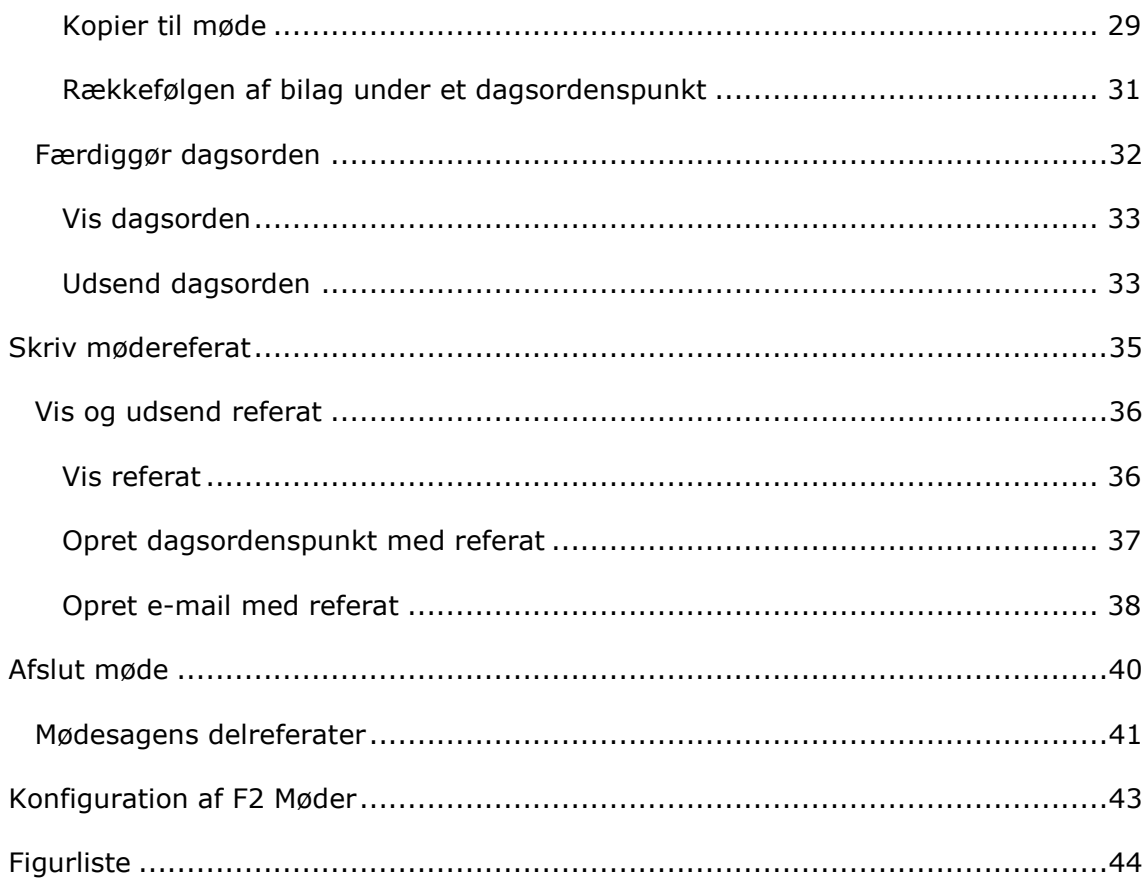

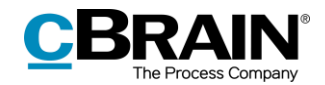

## <span id="page-3-0"></span>**Læsevejledning**

Denne manual henvender sig til brugere af F2 Møder.

Foruden en kort introduktion til F2 Møder indeholder manualen også en generel beskrivelse af funktionalitet, som stemmer overens med best practice for digitale arbejdsgange.

Manualen tager udgangspunkt i en opsætning af F2, hvor samtlige tilkøbsmoduler er slået til. Brugere kan derfor opleve, at deres F2 ser anderledes ud end den, der gennemgås i denne manual, afhængigt af hvilke tilkøbsmoduler den enkelte organisation har inkluderet i sin F2-løsning.

Manualen er skrevet sådan, at gengivelse af kommandoer er markeret med **fed**. Kommandoer er de knapper, der klikkes på. Henvisninger til felter og lister i F2 står i "citationstegn".

Referencer til andre afsnit i denne manual og referencer til øvrig dokumentation står i *kursiv.*

God fornøjelse!

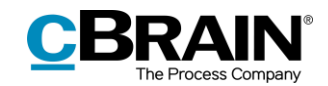

## <span id="page-4-0"></span>**Introduktion til F2 Møder**

F2 Møder er et tilkøbsmodul, der faciliterer hele mødeprocessen fra udarbejdelse af dagsorden og administration af mødemateriale til udsendelse af mødereferat.

Denne manual fokuserer på strukturerede møder, der bruges i forbindelse med afholdelse af møder i klassisk forstand. Formålet med denne manual er at vejlede i, hvordan tilkøbsmodulet F2 Møder anvendes samt at give en beskrivelse af dets funktioner.

Det er vigtigt her at bemærke, at mødemodulet er udviklet til at understøtte de personer, som skal administrere et givent møde. Mødemodulet er IKKE tænkt som en informationskanal til mødedeltagere og interessenter under udvikling og færdiggørelse af mødemateriale.

Når mødeforberedelserne er afsluttet, vil alle mødedeltagere og interessenter få tilsendt alt relevant materiale til gennemsyn og mødeforberedelse før mødet

De møder, der oprettes i tilkøbsmodulet F2 Møder adskiller sig væsentligt fra F2's "Ad hoc-møder". Ad hoc-møder er beskrevet i *F2 Manager - Brugermanual*.

F2 Møder tilgås ved at klikke på mødeikonet i i navigationslinjen øverst til venstre i F2's hovedvindue.

De grundlæggende elementer i F2 Møder er:

- Mødeforum
- Møde
- Dagsorden
- Akter som bilag til møder
- Referat
- Involvering.

Disse gennemgås i de følgende afsnit.

### <span id="page-4-1"></span>**Mødeforum**

Alle møder, der organiseres i F2 Møder, oprettes under et mødeforum. En myndighed kan have flere mødefora. Et mødeforum kan bruges til at gruppere møder af den samme type, for eksempel afdelingsmøder, årsmøder, chefgruppemøder og så videre. Der kan oprettes lige så mange møder under hvert mødeforum, som det ønskes.

Mødefora oprettes af brugere med privilegiet "Mødeforaadministrator". Mødefora er synlige for alle i myndigheden. En mødeplanlægger udpeges til hvert mødeforum.

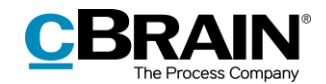

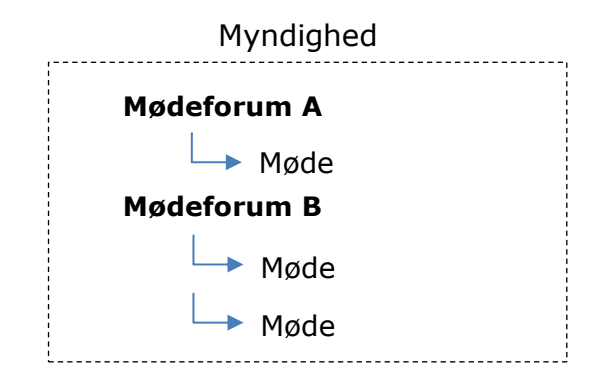

**Figur 1: Mødestruktur i en myndighed**

<span id="page-5-1"></span>Et mødeforum kan bruges til at samle akter, der er relevante for forummets møder. Alle brugere i en myndighed kan lægge akter på et mødeforum. Akter kan lægges direkte på et mødeforum, og ikke på et specifikt møde, hvis det skal være tilgængeligt for flere møder. Dette kan også være brugbart, f.eks hvis det endnu ikke vides, hvilket møde akten er relevant for, eller hvis det relevante møde endnu ikke er oprettet.

Alle brugere i en myndighed har adgang til at se akter på et mødeforum. Så snart akten er kopieret til et dagsordenspunkt på et møde, er akten kun synlig for det pågældende mødes mødeplanlægger, deltagere og interessenter.

Læs om oprettelse af mødefora i afsnittet *[Opret mødeforum.](#page-10-0)*

### <span id="page-5-0"></span>**Møde**

Alle brugere i en myndighed kan oprette et møde. Det vil dog være hensigtsmæssigt, at det udelukkende er mødeforummets mødeplanlægger, der opretter møder.

Et møde er altid knyttet til et mødeforum. Et møde kan kun ses af mødeplanlæggeren, mødets deltagere og interessenter.

Mødeplanlægger kan enten være en enhed eller en bruger. Opretter en enhed et møde, kan mødet ses af alle i den enhed. Opretter en person et møde, kan mødet kun ses af denne person, mødedeltagere samt eventuelle interessenter. Mødeplanlægger kan tilføje deltagere og/eller interessenter til mødet.

Når et nyt møde oprettes, opretter F2 automatisk en sag til mødet med titlen "Sag hørende til mødet: [Mødets navn]". På mødesagen fremgår blandt andet metadatafelter, datoer, tidspunkt, interessenter, deltagere, dagsorden, referat og evt. synkronisering til F2 Manager.

En akt kan lægges som forslag til et givent møde, under forudsætning af at mødet er synlig for brugeren.

Læs mere om oprettelse af møder i afsnittet *[Opret møde](#page-13-0)*.

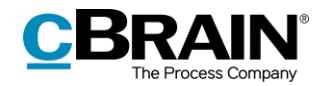

## <span id="page-6-0"></span>**Dagsorden**

Alle møder struktureres ved at tilføje dagsordenspunkter. Hvert dagsordenspunkt har en titel og en beskrivelse.

For hvert dagsordenspunkt, der tilføjes til et møde, oprettes en tilhørende akt med titlen "Akt hørende til dagsordenspunktet [dagsordenstitel]" på selve mødesagen. Opretteren af dagsordenspunktet vil stå som ansvarlig for akten, der hører til dagsordenspunktet.

Læs mere om dagsorden i afsnittet *[Sammensæt](#page-21-0) dagsorden*.

## <span id="page-6-1"></span>**Akter som bilag til møder**

Alle akter, der skal behandles på et møde, skal tilføjes et dagsordenspunkt. Akter skal dog først lægges på enten et mødeforum eller et møde, før de kan tilføjes til et dagsordenspunkt.

Akter, der er lagt på et møde eller på det tilhørende mødeforum, vises i feltet "Akt endnu ikke sat på dagsorden" på mødet. Herfra er det muligt at tilføje akten til et dagsordenspunkt. Skal en akt lægges på flere dagsordenspunkter eller på flere møder, skal akten overføres flere gange til mødeforummet eller mødet.

Alle brugere, der har adgang til et givent møde, har mulighed for at lægge akter til behandling på mødet. Læs mere i afsnittet *[Tilføj akt til mødeforum eller møde.](#page-17-0)*

Bilag på den originale akt kan opdateres, så længe tilstanden på et givent dagsordenspunkt ikke er sat til "Endelig". Så længe en akt ikke er kopieret til mødet, vil alle ændringer på originalakten automatisk kunne ses på mødet.

Når alle relevante akter er tilføjet som bilag på dagsordenspunkter kan tilstanden for alle mødets dagsordenspunkter sættes til "Endelig", mødeforberedelsen afsluttes, og dagsorden fremsendes til deltagere og interessenter.

## <span id="page-6-2"></span>**Referat**

Efter et møde er afholdt og afsluttet, tilknyttes automatisk et delreferat til hver af de enkelte dagsordenspunkter, som er blevet behandlet på mødet. Dette delreferat lægges på den sag, som de respektive akter, der er blevet behandlet, oprindeligt tilhører. Mødeplanlægger kan give andre brugere adgang til den akt, der indeholder et delreferat.

Læs mere om afslutning af mødet og oprettelsen af delreferater i afsnittet *[Afslut](#page-39-0)  [møde](#page-39-0)*.

### <span id="page-6-3"></span>**Brugere og eksterne parters involvering i F2 Møder**

Der er fire måder, en F2-bruger eller en ekstern part kan blive involveret i et møde på:

- Som mødeplanlægger
- Som mødedeltager
- Som mødeinteressent

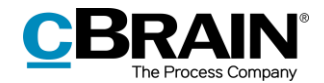

• Som sagsbehandler.

De fire roller gennemgås nedenfor.

#### <span id="page-7-0"></span>**Mødeplanlægger**

Mødeplanlæggeren er ansvarlig for mødefora og for møder. Ved oprettelse af et mødeforum udpeger en bruger med privilegiet "Mødeforaadministrator" en bruger, et team eller en enhed i F2 til at være mødeplanlægger.

En bruger med privilegiet "Mødeforaadministrator" kan også sætte en ny mødeplanlægger på et eksisterende mødeforum.

Som udgangspunkt er det mødeplanlæggeren, som opretter møder, tilføjer dagsordenspunkter, udsender dagsorden og sikrer, at mødereferatet efterfølgende vedlægges den rette sag.

Mødeplanlæggeren bliver automatisk sat som supplerende sagsbehandler (med skriverettigheder) på de akter, som tilføjes til et mødeforum eller til et møde.

#### <span id="page-7-1"></span>**Mødedeltager**

F2-brugere og eksterne parter kan tilføjes til møder som mødedeltagere. Eksterne parter får dermed adgang til mødets dagsorden og referat via e-mail. F2-brugere, der er tilføjet som mødedeltager, får adgang til mødesagen, når de tilføjes af mødeplanlægger. En F2-bruger, der er mødedeltager, kan oprette dagsordenspunkter og tilføje akter, aktdokumenter og tilhørende bilag til disse og kopiere akter på de dagsordenspunkter, de har oprettet. F2-brugere, der mødedeltagere, kan også angives som ordfører på dagsordenspunkter.

Alle mødedeltagere tilføjes automatisk i "Til"-feltet, når der udsendes akter med dagsorden og referat. Mødedeltagere, der er brugere i F2, har desuden adgang til mødematerialet både via F2 Møder og via synkronisering til F2 Manager på iPad (kun muligt med tilkøbsmodulet F2 Manager).

Mødeplanlæggeren kan dele mødemateriale med eksterne mødedeltagere via email.

#### <span id="page-7-2"></span>**Mødeinteressent**

F2-brugere og eksterne parter kan tilføjes et møde som interessenter – primært til orientering. Mødeinteressenter får adgang til mødesagen, når de tilføjes af mødeplanlægger. Alle mødeinteressenter tilføjes automatisk i "Xbc"-feltet, når der udsendes akter med dagsorden og referat.

F2-brugere, der er tilføjet et møde som interessent, kan oprette dagsordenspunkter og tilføje akter, aktdokumenter og tilhørende dokumenter til disse. De kan også kopiere akter på dagsordenspunkter, dog kun på de dagsordenspunkter, de selv har oprettet. Ligesom mødedeltagere kan interessenter også få synkroniseret materialet til deres F2 Manager på iPad'en (kun med tilkøbsmodulet F2 Manager).

Mødeplanlægger kan dele mødemateriale med eksterne mødeinteressenter via email.

#### <span id="page-7-3"></span>**Sagsbehandler**

Alle myndighedens F2-brugere omtales i F2 Møder som "sagsbehandlere". Sagsbehandlere kan se myndighedens mødefora og kan føje materiale til mødefora og møder.

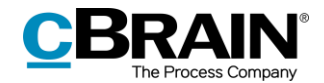

Når en sagsbehandler i myndigheden ønsker en akt behandlet på et møde, kan denne anmode mødeplanlæggeren om at tilføje materialet til det ønskede møde. Dette gør sagsbehandleren ved at tilføje akten til et mødeforum.

Det er mødeplanlæggeren, som endeligt vurderer, om en given akt skal lægges på mødet til behandling.

### <span id="page-8-0"></span>**Mødets flow**

Mødets elementer, der er præsenteret tidligere i afsnittet, spiller uløseligt sammen med de forskellige roller i mødet og de opgaver, rollerne hver især skal løse. Figuren nedenfor viser et mødeflow og illustrerer de forskellige rollers arbejde med de forskellige elementer i F2 Møder.

|                                                  |                               | <b>Forberedelse</b>                                                                                                    |
|--------------------------------------------------|-------------------------------|----------------------------------------------------------------------------------------------------|
| <b>Hvem</b>                                      | <b>Opgave</b>                 | <b>Beskrivelse</b>                                                                                                    |
| Bruger med privilegiet<br>"Mødeforaadministrator | Opret mødeforum               | Mødeforum oprettes med titel, skabelon, evt. adgangs-<br>begrænsning, kategori og mødeplanlægger.<br>Mødeforum skal kun oprettes første gang.               |
| Sagsbehandlere                                   | Tilføj akter til<br>mødeforum | Mødemateriale i form af akter lægges på et<br>mødeforum eller på et speficikt møde,<br>hvis det allerede er oprettet.                                       |
| Mødeplanlægger                                   | Opret møde                    | Mødet oprettes. Dato for mødets afholdelse, deltagere<br>og evt. interessenter tilføjes mødet.                                                              |
| Mødeplanlægger                                   | Sammensæt dagsorden           | Materiale lagt på mødeforum samles og tilføjes som<br>dagsordenspunkter på mødet. Dagsordenspunkter<br>tilføjes en ordfører og sættes i korrekt rækkefølge. |
| Mødeplanlægger                                   | Udsend dagsorden              | Dagsorden og mødemateriale samles i en PDF.<br>PDF sendes til mødedeltagere og interessenter på iPad<br>og mail.                                            |
|                                                  |                               |                                                                                                    |
|                                                  |                               | <b>Under mødet</b>                                                                                                    |
| Hvem                                             | <b>Opgave</b>                 | <b>Beskrivelse</b>                                                                                                    |
| aid<br>Referent                                  | Skriv referat                 | Referat skrives til hver enkelt dagsordenspunkt.<br>Eventuelle afbud kan også skrives ind i referatet.                                                      |
|                                                  |                               |                                                                                                    |
|                                                  |                               | <b>Efter mødet</b>                                                                                                    |
| <b>Hvem</b>                                      | <b>Opgave</b>                 | <b>Beskrivelse</b>                                                                                                    |
| Mødeplanlægger                                   | Færdiggør referat             | Referat færdiggøres til hver enkelt dagsordenspunkt.<br>Eventuelle afbud kan også skrives ind i referatet.                                                  |
| Mødeplanlægger                                   | Udsend referat                | Referat samles i en PDF og sendes til mødedeltagere<br>og interessenter på mail.                                                                            |
| Mødeplanlægger                                   | Afslut møde                   | Mødet afsluttes og derved lægges delreferater på hver<br>af sagerne for dagsordenspunkterne.                                                                |

<span id="page-8-1"></span>**Figur 2: Mødemodulets flow**

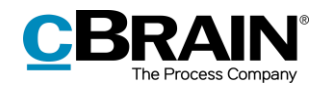

## <span id="page-9-0"></span>**Mødeoversigt**

Møder kan organisere og inddrage brugere på tværs af enheder i organisationen. Alle brugere i en myndighed kan se alle aktive mødefora i myndigheden ved at klikke på **Møder** i navigationslinjen øverst i hovedvinduet.

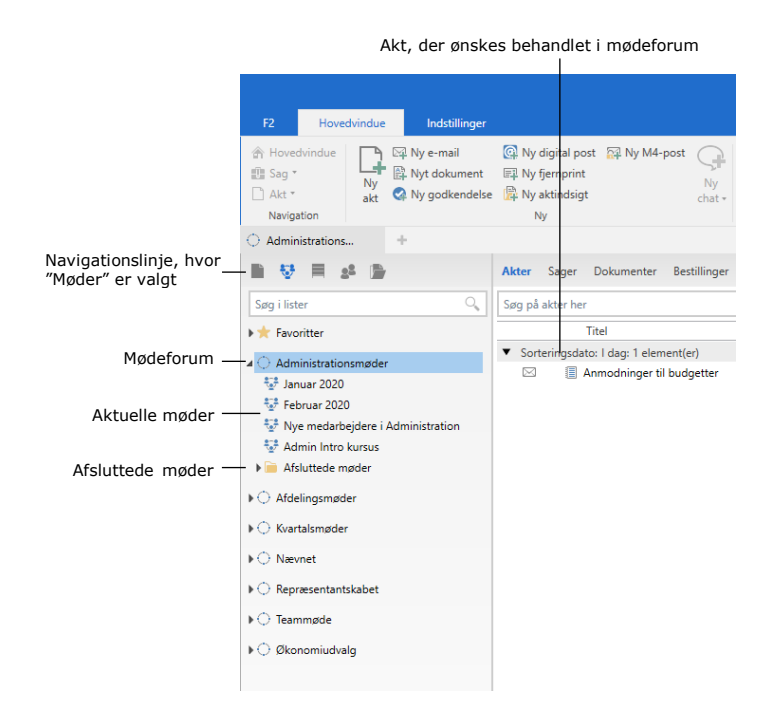

**Figur 3: Oversigt over organisationens mødefora**

<span id="page-9-1"></span>Klik på pilen ud for et mødeforum for at se møderne under hvert mødeforum. En liste med møder i det valgte mødeforum vises. Her vil alle aktive møder, som brugeren er involveret i, blive vist.

<span id="page-9-2"></span>Nederst i hvert mødeforum findes også en mappe med afsluttede møder. Afsluttede møder i denne mappe er delt op i undermapper efter det år, de blev afsluttet. Se figuren nedenfor.

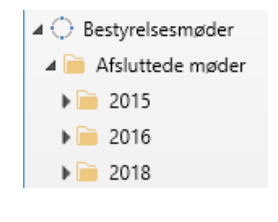

**Figur 4: Afsluttede møde**

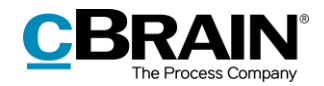

## <span id="page-10-0"></span>**Opret mødeforum**

Et mødeforum kan kun oprettes af brugere, der har privilegiet "Mødeforaadministrator". Vælg fanen "Administrator", og klik på **Mødefora**, som vist i nedenstående figur, for at se og redigere myndighedens mødefora.

|                                                 | Fanen "Administrator"                   |               |                                                                                                 |                                                 |                                    |                                                                                   |          |                                                            | Mødefora       |                                                                                    |                                               |  |  |  |
|-------------------------------------------------|-----------------------------------------|---------------|-------------------------------------------------------------------------------------------------|-------------------------------------------------|------------------------------------|-----------------------------------------------------------------------------------|----------|------------------------------------------------------------|----------------|------------------------------------------------------------------------------------|-----------------------------------------------|--|--|--|
|                                                 |                                         |               |                                                                                                 |                                                 |                                    | cBrain AcCloud03                                                                  |          |                                                            |                |                                                                                    | -                                             |  |  |  |
| F <sub>2</sub>                                  | Hovedvindue                             | Indstillinger | Administrator                                                                                   |                                                 |                                    |                                                                                   |          |                                                            |                |                                                                                    | Klaus Salomon (IT Kontor)                     |  |  |  |
| <b>合 Hovedvindue</b><br>图 Sag *<br>$\Box$ Akt - | CISID<br>Enheder og På vegne<br>brugere | <b>GT</b>     | @ Ekstra e-mails til enheder<br>Rolletyper og privilegier<br><sup>e</sup> Vis sikkerhedsgrupper | <b>SE Importér parter</b><br>C Erstat aktoarter | B<br>Værdiliste-<br>administration | <sup>o</sup> G Enhedstyper<br>Statuskodeadministration<br>Flag til styringslinjer | Mødefora | Administration af emneord<br>Relevante emneord for enheder | Systembeskeder | <b>ED</b> cPort<br><b>B</b> Læseadgang til alle akter<br>Dokumentimport fra server | Installationsreferencer<br>Vis søgeskabeloner |  |  |  |
| Navigation                                      |                                         |               | Enheder og brugere                                                                              | Parter                                          |                                    | Værdilister                                                                       |          | Emneord m.m.                                               | Systembeskeder | <b>Diverse</b>                                                                     |                                               |  |  |  |

**Figur 5: Oprettelse af mødefora**

<span id="page-10-1"></span>Herefter åbner nedenstående dialog, som viser en oversigt over alle etablerede mødefora inden for en myndighed. Disse mødefora kan rettes, slettes eller gøres inaktive.

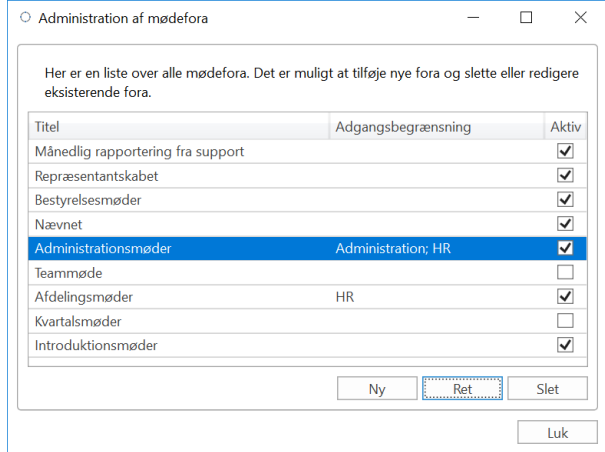

**Figur 6: Oversigt over etablerede mødefora**

<span id="page-10-2"></span>Klik på **Ny** i ovenstående dialog for at åbne en ny dialog, hvori relevante informationer om det nye mødeforum udfyldes, som vist på nedenstående figur.

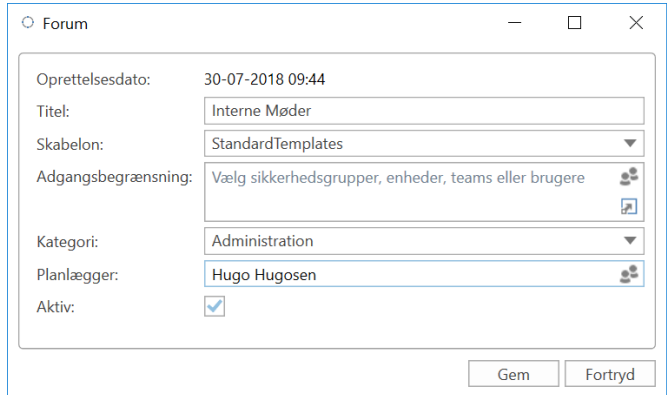

<span id="page-10-3"></span>**Figur 7: Oprettelse af mødefora**

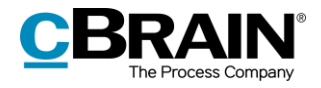

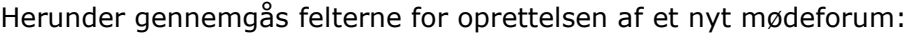

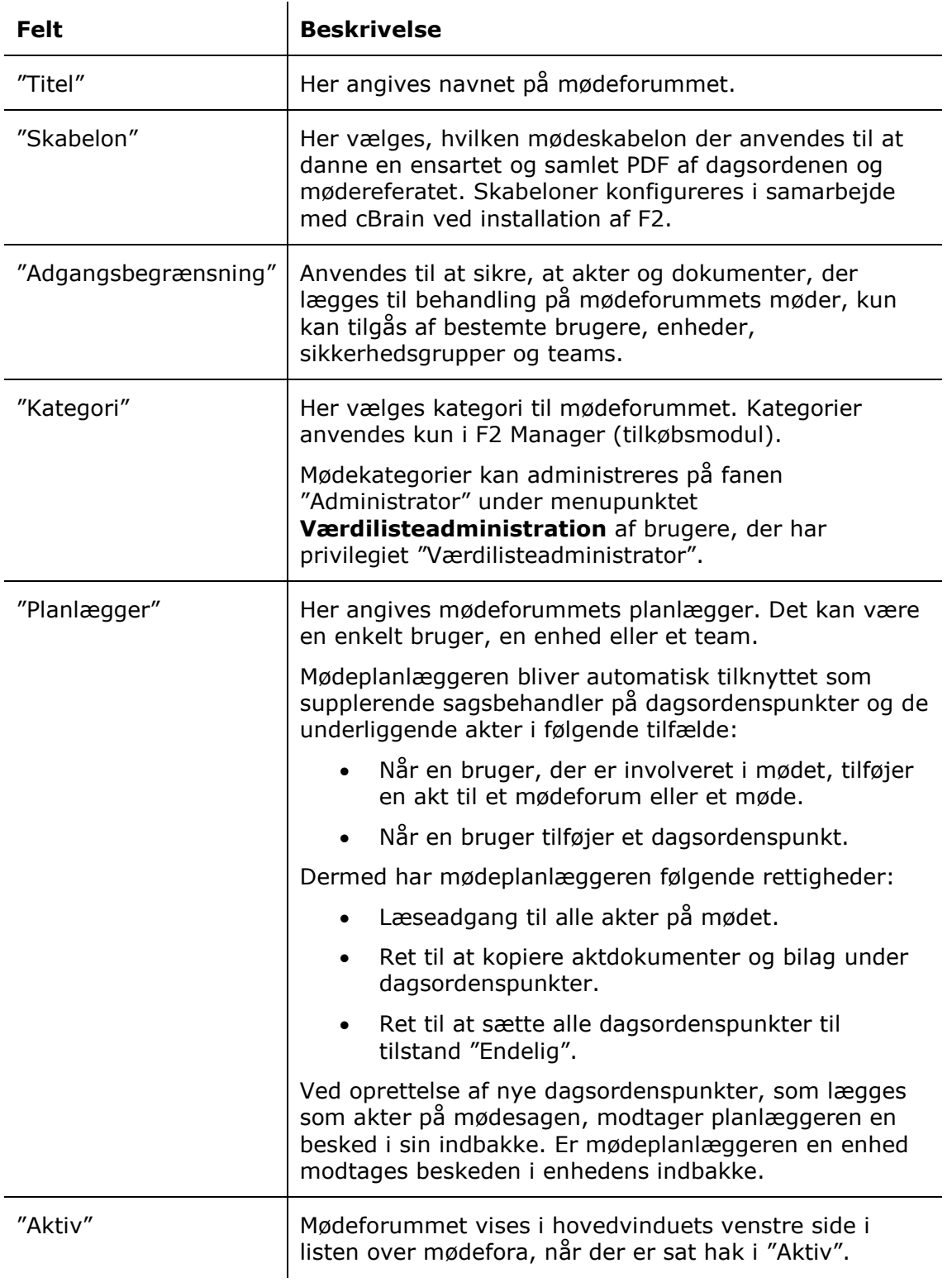

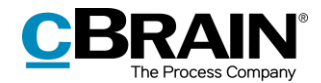

**Bemærk**: Det er kun muligt at skifte et mødeforums mødeplanlægger fremadrettet, dvs. for nye møder, der oprettes i det pågældende mødeforum. Det betyder, at aktive møder under et mødeforum beholder den mødeplanlægger, som var ansvarlig før ændringen.

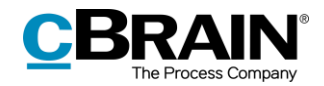

## <span id="page-13-0"></span>**Opret møde**

Det kræver ikke planlæggerrettigheder at oprette et møde. Det vil sige, at alle brugere kan oprette et møde under et aktivt mødeforum inden for deres myndighed. Det anbefales dog, at det udelukkende er mødeforummets mødeplanlægger, der opretter møder.

Opretter en bruger, som ikke er mødeplanlægger, et møde, sættes brugeren ikke automatisk på som supplerende sagsbehandler. Brugeren har derfor ikke samme rettigheder til at se og redigere i dagsordenspunkter og akter som en mødeplanlægger.

En bruger, som ikke er mødeplanlægger, må derfor tilføje sig selv som deltager eller interessent på mødet for at få læseadgang til dagsordenspunkter og underliggende aktdokumenter og bilag.

Højreklik på et mødeforum for at oprette et nyt møde. Klik herefter på **Nyt møde**, som vist nedenfor.

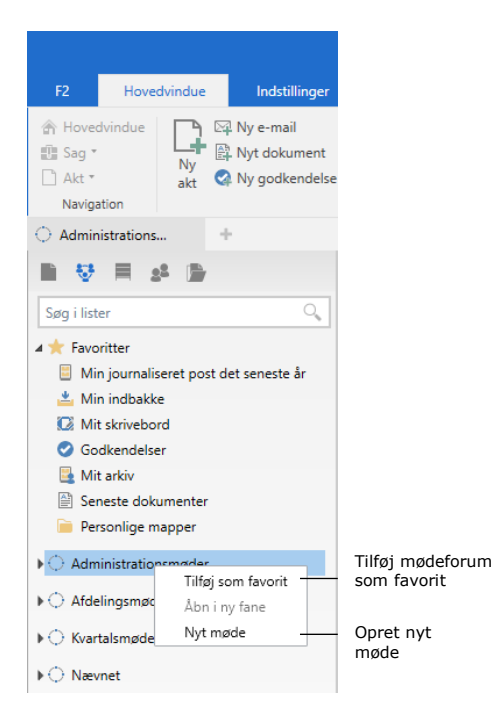

**Figur 8: Oprettelse og navngivning af møde**

<span id="page-13-2"></span><span id="page-13-1"></span>En dialog åbner, som vist nedefor. I dialogen angives mødets titel, som i eksemplet nedenfor er "Statusmøde 20.01.2021"*.* Klik herefter på **OK**.

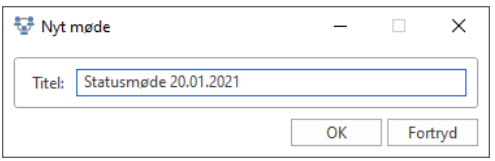

**Figur 9: Mødets titel**

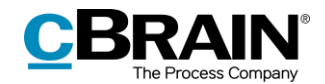

Når mødet er oprettet, oprettes automatisk en sag til mødet kaldet "Sag hørende til mødet: [Mødetitel]". Det vil sige, at sagen, der oprettes i eksemplet ovenfor, navngives "Sag hørende til mødet: Statusmøde 20.01.2021".

Klik på **Føj til favoritter** i højrekliksmenuen for at tilføje mødeforummet samt tilhørende aktive møder og evt. mappen med afsluttede møder til listen "Favoritter" i venstre side af hovedvinduet.

## <span id="page-14-0"></span>**Tidligere møder som skabelon**

Det er muligt at oprette et nyt møde baseret på et tidligere møde under det samme mødeforum. Det kan være en fordel, hvis en specifik type møde, f.eks. afdelingsmøder, ofte afholdes med de samme deltagere og den samme mødekategori.

Højreklik på et aktivt eller afsluttet møde og derefter på **Nyt møde som dette**.

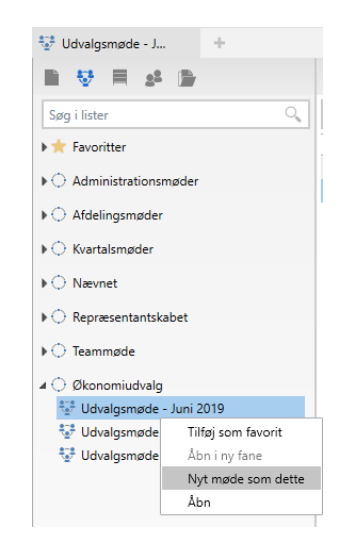

**Figur 10: Oprettelse af en ny version af et tidligere møde**

<span id="page-14-2"></span>Herefter åbner en dialog, hvor mødets titel angives*.*

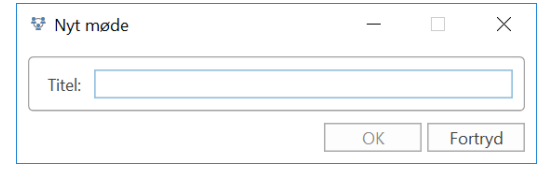

**Figur 11: Titel på et nyt møde**

<span id="page-14-3"></span>Klik på **OK** for at oprette et møde med de samme deltagere og den samme kategori som det tidligere møde.

### <span id="page-14-1"></span>**Angiv metadata til mødet**

F2 åbner automatisk mødesagen med fanen "Møde" vist, når et møde er oprettet. Mødeplanlæggeren kan nu planlægge mødet ved at klikke på **Ret** i båndet på denne fane.

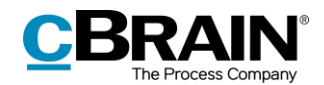

Mødeplanlæggeren skal angive dato og tidspunkt for mødet i metadatafelterne "Dato og kategori" i øverste del af mødevinduet, før mødet kan gemmes. Der kan desuden tilføjes deltagere, interessenter og eventuelt iPad-synkronisering i metadatafelterne "Parter" og "Synkronisering til iPad".

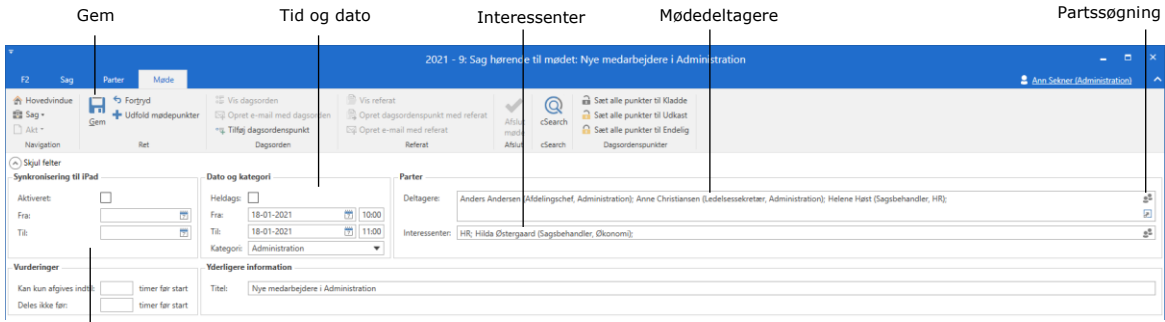

<span id="page-15-2"></span>Metadatafelter til synkronisering til iPad

#### **Figur 12: Udfyldelse af metadata**

### <span id="page-15-0"></span>**Synkronisering til iPad**

Mødeplanlægger kan aktivere iPad-synkronisering for F2 Manager-brugere. Se figuren nedenfor.

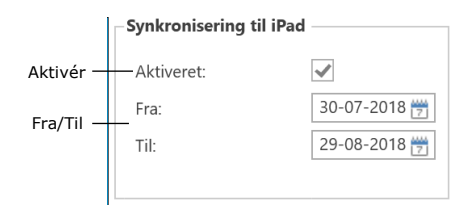

**Figur 13: Aktiver synkronisering til iPad**

<span id="page-15-3"></span>Sæt hak i feltet "Aktiveret" for at synkronisere mødet til mødedeltagere, som har tilkoblet en iPad. "Fra" og "Til" angiver det tidsrum, hvor mødet skal være tilgængeligt på deltagernes iPad.

**Bemærk:** iPad-synkronisering er kun tilgængelig med tilkøbsmodulet F2 Manager. Læs mere i *F2 Manager – Brugermanual.*

### <span id="page-15-1"></span>**Vurderinger**

<span id="page-15-4"></span>Mødeplanlægger kan give mødedeltagere og interessenter mulighed for at vurdere de enkelte dagsordenspunkter i F2 Manager, under forudsætning af at de har adgang til akterne. Læs mere i *F2 Manager – Brugermanual.*

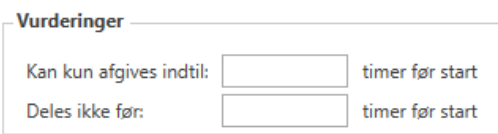

**Figur 14: Afgiv vurderinger**

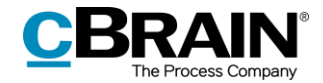

I mødevinduet i F2 kan mødeplanlægger vælge, hvor mange timer før mødets start deltagere og interessenter kan afgive deres vurdering.

#### **Kan kun afgives indtil**

Feltet "Kan kun afgives indtil: [x] timer før start" er et valgfrit felt, der begrænser det tidsrum, som en vurdering kan afgives i. Visning af vurderinger kan lukkes et bestemt antal timer før mødet.

Skrives der ikke tal i feltet, kan vurderinger afgives på alle tidspunkter.

#### **Deles ikke før**

Feltet "Deles ikke før: [x] timer før start" er et valgfrit felt, der begrænser, hvornår vurderinger kan deles. Deling af vurderinger med deltagere kan således blokeres, indtil et bestemt antal timer før mødet.

Skrives der ikke tal i feltet, deles vurderinger i det øjeblik, de afgives.

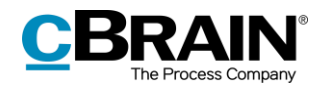

## <span id="page-17-0"></span>**Tilføj akt til mødeforum eller møde**

Akter kan enten tilføjes til et mødeforum eller direkte til et specifikt møde.

Et mødeforum kan bruges til at samle akter, der er relevante for forummets møder. Alle brugere i en myndighed kan lægge akter på et mødeforum. Akter kan lægges direkte på et mødeforum og ikke på et specifikt møde, hvis det skal være tilgængeligt for flere møder. Dette kan f.eks. være brugbart, hvis det endnu ikke vides, hvilket møde akten er relevant for, eller hvis det ønskede møde endnu ikke er oprettet.

Alle myndighedens brugere kan lægge akter på et mødeforum. Akter, der er lagt på et mødeforum, vises i feltet "Akter endnu ikke sat på dagsorden" på alle møder i det pågældende mødeforum.

Kun brugere med adgang til et møde kan lægge akter på det pågældende møde. Akter, der er lagt på et møde, vises i feltet "Akter endnu ikke sat på dagsorden" på det pågældende møde.

Hvis en akt er blevet lagt på både et møde og det mødeforum, mødet ligger i, vil akten optræde to gange i listen.

| Akter som ønskes behandlet        |      |        |                        |               |                               | Bemærkninger  |                                                            |                          |
|-----------------------------------|------|--------|------------------------|---------------|-------------------------------|---------------|------------------------------------------------------------|--------------------------|
|                                   |      |        |                        |               |                               |               |                                                            |                          |
| Akter endnu ikke sat på dagsorden |      |        |                        |               |                               |               |                                                            |                          |
| Titel                             |      | Id nr. | Brevdato               | Fra.          |                               | Ansvarlig     | Lagt til behandling af                                     | <b>Bemærkning</b>        |
| Introforløb                       | 2580 |        |                        | Administrator |                               | Administrator | Ann Sekner (Administration) Inspiration til introforløb, o |                          |
| Anmodninger til budgetter         | 3051 |        | 23-11-2020 16: Økonomi |               | Kvalitet: Ledelsessekretariat | Økonomi       | Ann Sekner (Administration)                                |                          |
| Anmodninger til budgetter         | 3051 |        | 23-11-2020 16: Økonomi |               | Kvalitet: Ledelsessekretariat | Økonomi       | Øivind Kold (Økonomi)                                      | Svarene på disse anmodni |

**Figur 15: Akter endnu ikke sat på dagsorden**

<span id="page-17-2"></span>I kolonnen "Bemærkning" ses eventuelle bemærkninger, som en bruger har knyttet til de akter, som de ønsker behandlet på mødet. Så snart en akt er tilføjet til et møde, dvs. når mødeplanlæggeren har trukket den op til et dagsordenspunkt, er bemærkningen ikke længere synlig. Hvis akten bliver fravalgt fra mødet, ses den igen i feltet "Akter endnu ikke sat på dagsorden".

Der er to måder, hvorpå en bruger kan lægge en akt som forslag til et møde og dermed anmode mødeplanlæggeren om at behandle akten på mødet:

- I hovedvinduet trækkes akten direkte fra resultatlisten til det specifikke møde eller mødeforum.
- På fanen "Avanceret" i aktvinduet klikkes på **Læg på møde**, hvorefter det ønskede møde eller mødeforum vælges.

De to fremgangsmåder beskrives nærmere i de følgende afsnit.

#### <span id="page-17-1"></span>**Tilføj akt til mødeforum eller møde fra hovedvinduet**

Find den liste, hvor den akt, der skal lægges på mødet, befinder sig. I figuren nedenfor er brugerens skrivebord vist.

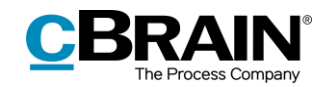

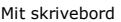

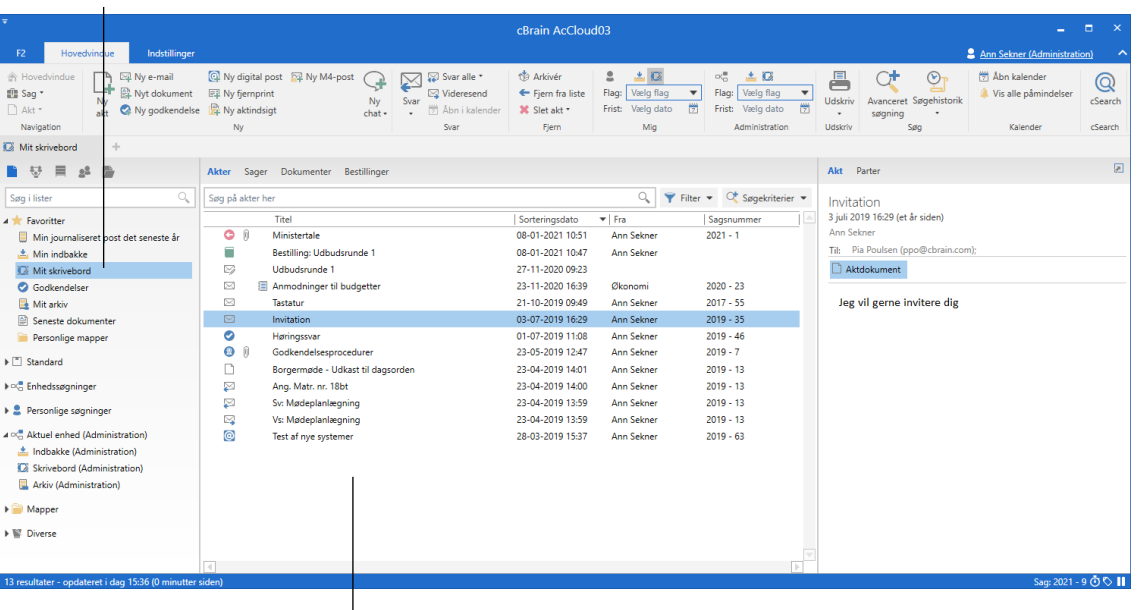

På skrivebordet ligger et antal akter

#### **Figur 16: Identificer akter til behandling på møde**

<span id="page-18-0"></span>Herefter skiftes der til mødeoversigten ved at klikke på mødeikonet  $\ddot{\ddot{\bullet}}$  i navigationslinjen øverst til venstre.

Indholdet af den foregående liste vises fortsat i resultatlisten, selvom der skiftes til mødeoversigten. Se figuren herunder.

| Møder                                                                                                    |                                                                                                    |                                                                                                    |                                                                                                    |
|----------------------------------------------------------------------------------------------------|----------------------------------------------------------------------------------------------------|----------------------------------------------------------------------------------------------------|----------------------------------------------------------------------------------------------------|
| $\overline{\mathbf{v}}$                                                                                                    |                                                                                                    | cBrain AcCloud03                                                                                                    | $\Box$<br>$\mathbf{x}$<br>and the                                                                                                    |
| F <sub>2</sub><br>Hovedvindue<br>Indstillinger                                                                                                    |                                                                                                    |                                                                                                    | 4 Ann Sekner (Administration)<br>$\overline{\phantom{a}}$                                                                                                    |
| ⊠ Ny e-mail<br>合 Ho<br>edvindue<br><b>此</b> Sag<br>Nyt dokument<br>Ny<br>$\Box$ Ak<br><sup>2</sup> Ny godkendelse<br>akt<br>Navigation<br>$\omega_{\rm P}$<br>Mit skrivebord                                                                                                    | Ny digital post 24 Ny M4-post<br>Svar alle<br>X<br>÷,<br>国 Ny fjernprint<br>⊠ Videresend<br>Svar<br>Ny<br>Ny aktindsigt<br>Abn i kalender<br>$chat -$<br><b>Nv</b><br>Svar                                                                                                    | 当区<br><b>D</b> Arkivér<br>2<br>$\triangle$ $\Omega$<br>$\alpha_n^{\alpha}$<br>Vælg flag<br>← Fjern fra liste<br>Flag:<br>Flag:<br>Vælg flag<br>$\overline{\mathbf v}$<br>$\overline{\mathbf v}$<br>置<br>凿<br>Frist: Vælg dato<br>Frist: Vælg dato<br><b>X</b> Slet akt *<br>Fiern<br>Mia<br>Administration                                                                                                    | Abn kalender<br>르<br>$\odot$<br>∩.<br>$\mathbb Q$<br>Vis alle påmindelser<br>Avanceret Søgehistorik<br><b>Udskriv</b><br>cSearch<br>søgning<br>Søg<br>Kalender<br>cSearch<br>Udskriv |
| 后<br>≡                                                                                                    | Akter Sager Dokumenter Bestillinger                                                                                                    |                                                                                                    | 因<br>Akt Parter                                                                                                    |
| Q<br>Søg i lister<br>Favoritter<br>$\blacktriangleleft$ $\bigcirc$ Administrationsmøder<br>标 Januar 2020<br>Fig. Februar 2020<br>Nye medarbejdere i Administration<br><b>N</b> Admin Intro kursus<br>Afsluttede møder<br>$\triangleright$ $\bigcirc$ Afdelingsmøder<br>$\triangleright$ $\bigcirc$ Kvartalsmøder<br>$\triangleright$ $\bigcirc$ Naevnet<br>$\triangleright$ $\bigcirc$ Repræsentantskabet<br>$\triangleright$ $\bigcirc$ Teammøde<br>$\triangleright$ $\bigcirc$ Økonomiudvalg | Søg på akter her<br>Titel<br>۰<br>自<br>Ministertale<br>Π<br>Bestilling: Udbudsrunde 1<br>☑<br>Udbudsrunde 1<br>Anmodninger til budgetter<br>$\approx$<br>$\approx$<br>Tastatur<br>$\boxtimes$<br>Invitation<br>Ø<br>Høringssvar<br>$\bullet$<br>角<br>Godkendelsesprocedurer<br>n<br>Borgermøde - Udkast til dagsorden<br>⊠<br>Ang. Matr. nr. 18bt<br>⊠<br>Sv: Mødeplanlægning<br>☑<br>Vs: Mødeplanlægning<br>@<br>Test af nye systemer | Filter = C Søgekriterier =<br>Q<br>$=$ Fra<br>Sorteringsdato<br>Sagsnummer<br><b>Ann Sekner</b><br>$2021 - 1$<br>08-01-2021 10:51<br>08-01-2021 10:47<br>Ann Sekner<br>27-11-2020 09:23<br>23-11-2020 16:39<br>$2020 - 23$<br>Økonomi<br>Ann Sekner<br>$2017 - 55$<br>21-10-2019 09:49<br>$2019 - 35$<br>03-07-2019 16:29<br>Ann Sekner<br>01-07-2019 11:08<br>Ann Sekner<br>$2019 - 46$<br>Ann Sekner<br>$2019 - 7$<br>23-05-2019 12:47<br>$2019 - 13$<br>23-04-2019 14:01<br><b>Ann Sekner</b><br>23-04-2019 14:00<br><b>Ann Sekner</b><br>$2019 - 13$<br>23-04-2019 13:59<br><b>Ann Sekner</b><br>$2019 - 13$<br>23-04-2019 13:59<br>Ann Sekner<br>$2019 - 13$<br>$2019 - 63$<br>28-03-2019 15:37<br><b>Ann Sekner</b> | Invitation<br>3 juli 2019 16:29 (et år siden)<br>Ann Sekner<br>Til: Pia Poulsen (ppo@cbrain.com);<br>Aktdokument<br>Jeg vil gerne invitere dig                                       |
| 13 resultater - opdateret i dag 15:36 (3 minutter siden)                                                                                                    |                                                                                                    |                                                                                                    | Saq: 2021 - 9 ① 〇 11                                                                                                    |

**Figur 17: Skift til mødefora-visning**

<span id="page-18-1"></span>Nu overføres den eller de akter, som ønskes lagt på mødet, ved at trække akten med musen over på det ønskede møde.

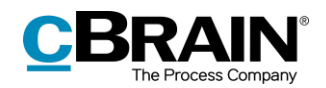

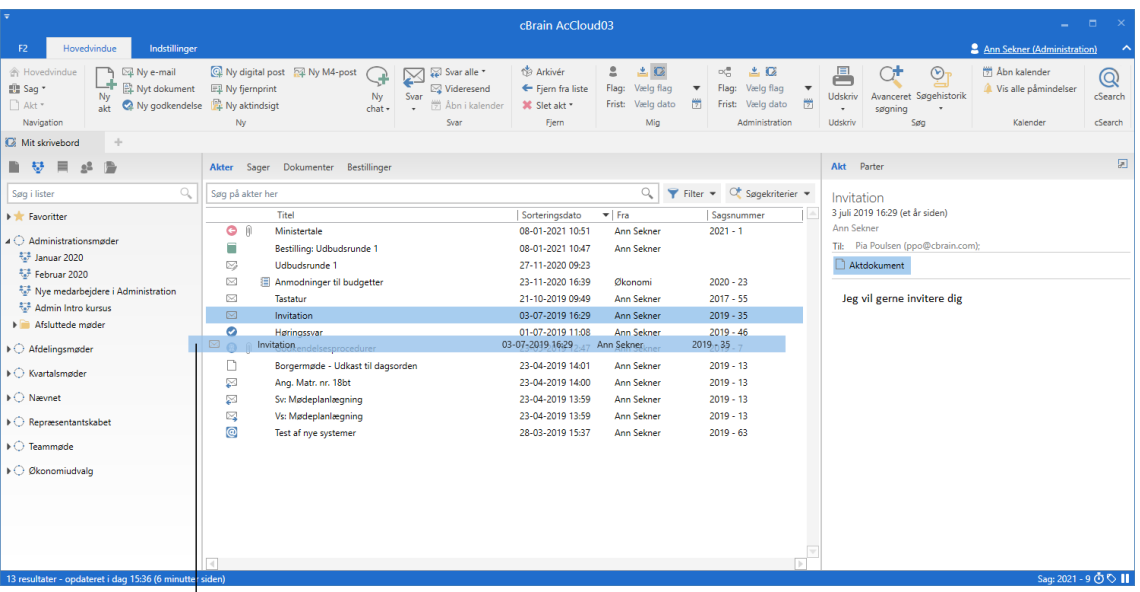

Akten trækkes over til et møde

#### **Figur 18: Akten trækkes til et møde**

<span id="page-19-1"></span>Når en sagsbehandler, deltager eller interessent lægger en akt på et møde eller et mødeforum, åbner en dialog automatisk, hvori der kan skrives en bemærkning til aktens relevans for mødet. Se figuren nedenfor.

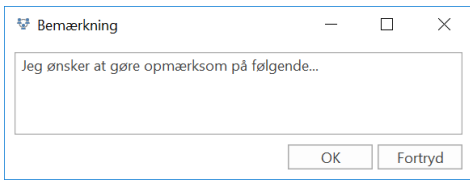

**Figur 19: Dialogen "Bemærkning"**

<span id="page-19-2"></span>Bemærkningen knyttes til akten. Akten vil fremgå nederst til højre i mødevinduet under feltet "Akter endnu ikke sat på dagsorden". Her ligger akten nu som forslag til mødet. Når akten overføres til mødet, tilføjes mødeplanlæggeren automatisk som supplerende sagsbehandler på akten med tilhørende rettigheder.

**Bemærk**: En akt, der ligger på et mødeforum eller møde, kan kun ses af brugere, der har adgang til akten. Adgangsniveauet ændres ikke, når en akt bliver tilføjet et dagsordenspunkt.

#### <span id="page-19-0"></span>**Tilføj akt til møde fra aktvinduet**

Akter kan tilføjes et møde fra fanen "Avanceret" i aktvinduet ved at klikke på **Læg på møde**, som vist i nedenstående figur.

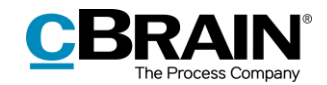

|                                        |     |                                            |                 |                             |                                                               | Læg akt på møde                                                      |                                                                  |                                                                     |                              |                |   |
|----------------------------------------|-----|--------------------------------------------|-----------------|-----------------------------|---------------------------------------------------------------|----------------------------------------------------------------------|------------------------------------------------------------------|---------------------------------------------------------------------|------------------------------|----------------|---|
|                                        |     |                                            |                 |                             |                                                               | Sagsfremstilling (Akt-id: 3396)                                      |                                                                  |                                                                     |                              |                |   |
|                                        | Akt | Avanceret                                  | Parter          |                             |                                                               |                                                                      |                                                                  |                                                                     | Klaus Salomon (HR)           |                | ⌒ |
| A Hovedvindue<br>图 Sag -<br>$\Box$ Akt |     | I" → Fortryd<br><b>3</b> Slet akt -<br>Ret | Flyt<br>$akt -$ | Forsendelsestype<br>$\cdot$ | Oprydning ved send<br>$\vee$ Bekræft oprydning<br>Fysisk post | <sup>272</sup> Læg på møde (0)<br>Abn i kalender<br>Tilknyt som svar | $\sqrt{ }$ Sagshjælp<br>$\vee$ Linje til enhedens sagsbehandling | Adgangsinformation<br>ြို့ Relaterede akter (0)<br>Aktindsigter (0) | $\mathbb{Q}_\Gamma$ Historik | V<br>Versioner |   |
| Navigation                             |     | Ret                                        | Flyt akt        |                             | Forsendelse                                                   | Aktoperationer                                                       | Sagshjælp                                                        | Adgang                                                              | Historik                     | Versioner      |   |

**Figur 20: Læg akt på møde**

<span id="page-20-0"></span>Menupunktet **Læg på møde** åbner nedenstående dialog.

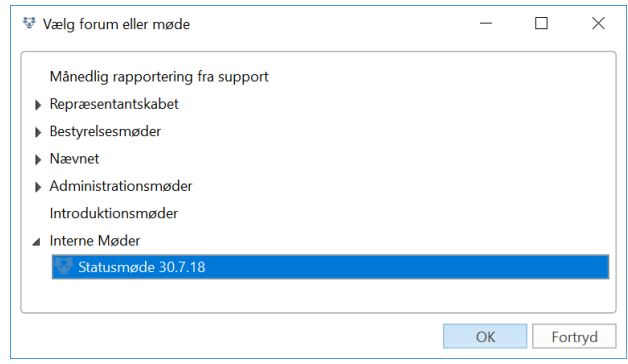

**Figur 21: Udpeg det møde, som akten skal lægges på**

<span id="page-20-1"></span>I dialogen udpeges det møde eller mødeforum, som akten skal lægges på. Klik herefter på **OK**. En bemærkningsboks åbner automatisk, hvori det er muligt at knytte en kommentar til akten på mødet.

Menupunktet "Læg på møde (0)" opdateres herefter til "Læg på møde (1)". Den samme akt kan føjes til flere møder. Tallet i parentes viser, hvor mange møder akten er lagt til behandling på. Holdes musen over menupunktet "Læg på møde", vises en oversigt over de pågældende møder.

Når en akt tilføjes et mødeforum via aktvinduet, vises akten i mødeforummet og i alle underliggende aktive møder i feltet "Akter endnu ikke sat på dagsorden" i mødevinduet. Læs mere om dette felt i afsnittet *[Tilføj akt til mødeforum](#page-17-1) eller møde fra [hovedvinduet](#page-17-1)*.

<span id="page-20-2"></span>

|                                               |     |                                               |                 |                  |                                                        | Lagt til behandling (antal)                           |                                                                  |                                                                                    |                        |                      |  |
|-----------------------------------------------|-----|-----------------------------------------------|-----------------|------------------|--------------------------------------------------------|-------------------------------------------------------|------------------------------------------------------------------|------------------------------------------------------------------------------------|------------------------|----------------------|--|
|                                               |     |                                               |                 |                  |                                                        |                                                       | Sagsfremstilling (Akt-id: 3396)                                  |                                                                                    |                        |                      |  |
| F <sub>2</sub>                                | Akt | Avanceret                                     | Parter          |                  |                                                        |                                                       |                                                                  |                                                                                    | Klaus Salomon (HR)     |                      |  |
| <b>A</b> Hovedvindue<br>图 Sag -<br>$\Box$ Akt |     | ייי⊮<br>Fortryd<br><b>X</b> Slet akt -<br>Ret | Flyt<br>$akt -$ | Forsendelsestype | Oprydning ved send<br>Bekræft oprydning<br>Fysisk post | Læg på møde (1)<br>Abn i kalender<br>Tilknyt som svar | $\sqrt{ }$ Sagshjælp<br>$\vee$ Linje til enhedens sagsbehandling | Adgangsinformation<br>ြို့ Relaterede akter (0)<br>$\blacksquare$ Aktindsigter (0) | $\frac{1}{2}$ Historik | ∿<br>Versioner<br>٠. |  |
| Navigation                                    |     | Ret                                           | Flyt akt        |                  | Forsendelse                                            | Aktoperationer                                        | Sagshjælp                                                        | Adgang                                                                             | Historik               | Versioner            |  |

**Figur 22: Antal møder, hvorpå akten er lagt til behandling**

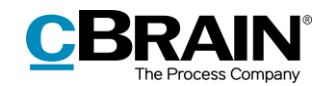

## <span id="page-21-0"></span>**Sammensæt dagsorden**

Mødeplanlægger står for at udarbejde dagsorden til et møde. I oversigten over møder i hovedvinduet åbnes et møde ved enten at dobbeltklikke på mødet eller højreklikke på mødet og derefter vælge **Åbn**. Herefter åbnes mødevinduet.

Vælg fanen "Møde", og klik på **Ret** på for at oprette mødets dagsorden. Der kan tilføjes dagsordenspunkter på to måder:

- Klik på **Tilføj dagsordenspunkt** i feltet "Dagsorden" eller på mødesagens bånd. Giv dagsordenspunktet en titel og træk derefter den ønskede akt op fra feltet "Akter endnu ikke sat på dagsorden", og slip den i feltet under dagsordenspunktet.
- Træk den akt, som ønskes behandlet på mødet, op fra feltet "Akter endnu ikke sat på dagsorden", og slip den i feltet "Dagsorden". Dermed oprettes et nyt dagsordenspunkt. Dagsordenspunktet får automatisk aktens navn som titel. Det er muligt med musen at udpege præcist, hvor en akt skal slippes og dermed styre, hvor det nye dagsordenspunkt skal sættes ind.

Aktdokument og evt. bilag vises under dagsordenspunktet.

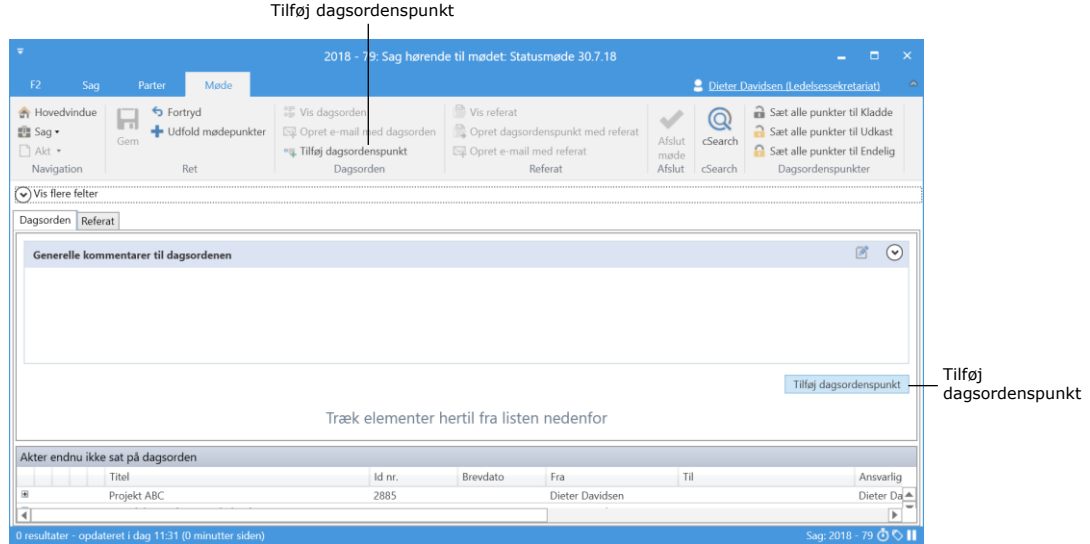

**Figur 23: Oprettelse af dagsordenspunkter**

<span id="page-21-1"></span>Det er muligt at tilknytte kommentarer til et møde for både dagsordenen og referatet. Kommentarer vises i øverste del af dagsordensområdet. Tryk på redigeringsikonet in ved feltet "Generelle kommentarer til dagsordenen" for at tilføje/redigere kommentarer til dagsordenen. Det samme gør sig gældende, hvis der skal tilføjes en kommentar til referatet.

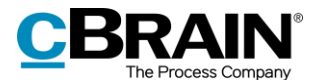

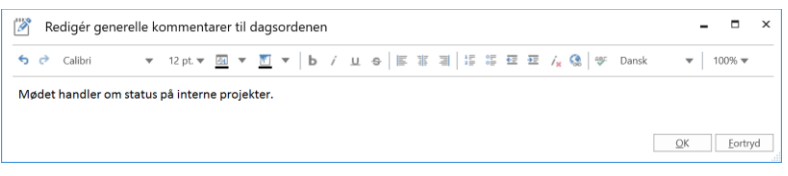

**Figur 24: Skrivefelt på dagsorden**

<span id="page-22-1"></span>Kommentarer kan ses af alle brugere, som har adgang til mødet, og vises på dagsordenen, når den sendes ud til deltagere og interessenter. Mulighederne for at redigere tekst svarer til mulighederne i aktens skrivefelt, dog kan der ikke indsættes billeder i tekstfeltet på dagsordenspunkt.

**Bemærk**: Hvis dagsordenspunktet er oprettet ved at trække en akt op til et dagsordenspunkt, er akten fortsat kun lagt på dagsordenspunktet som forslag. Først når dagsordenspunktet sættes til "Endelig", eller akten er kopieret til mødet, ligger akten endeligt på mødesagen.

## <span id="page-22-0"></span>**Dagsordenspunktets felter**

Dagsordenspunktet indeholder en række felter, hvor der kan udfyldes informationer. Disse vises i figuren nedenfor.

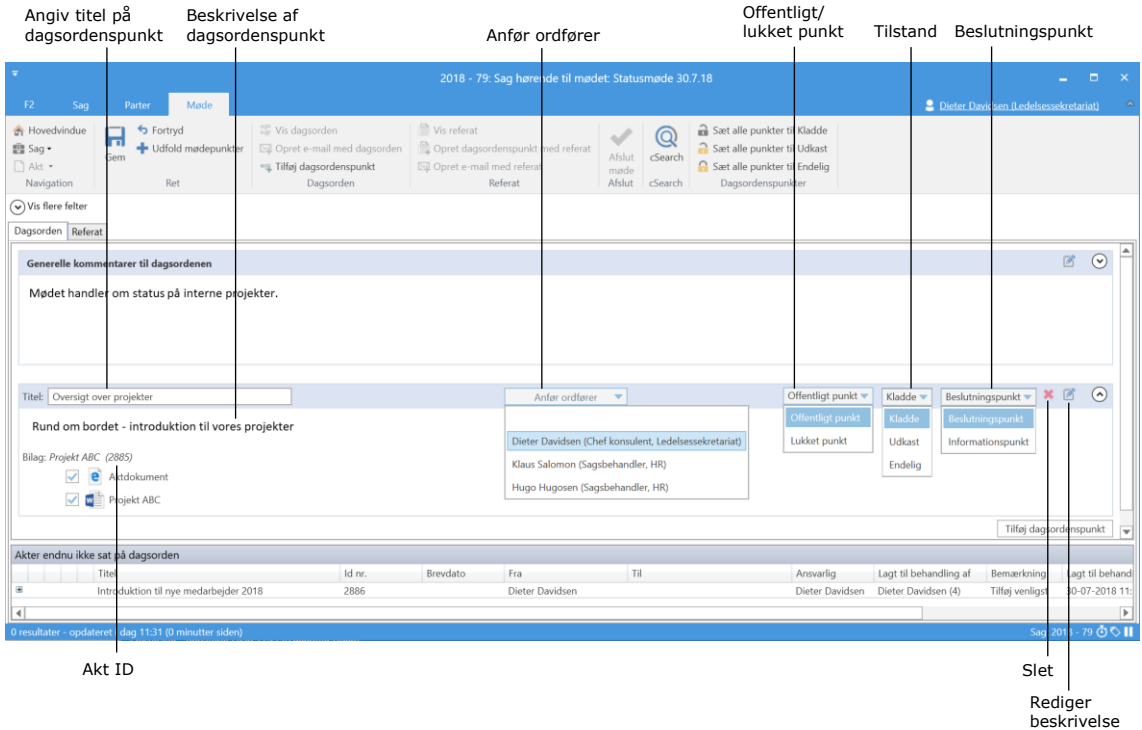

#### **Figur 25: Informationer på dagsordenspunkter**

<span id="page-22-2"></span>Dagsordenspunktets felter beskrives i nedenstående tabel.

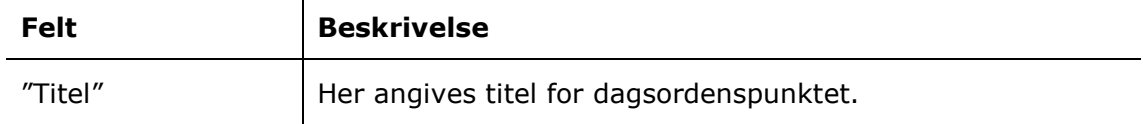

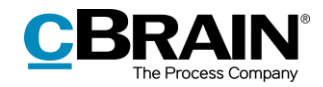

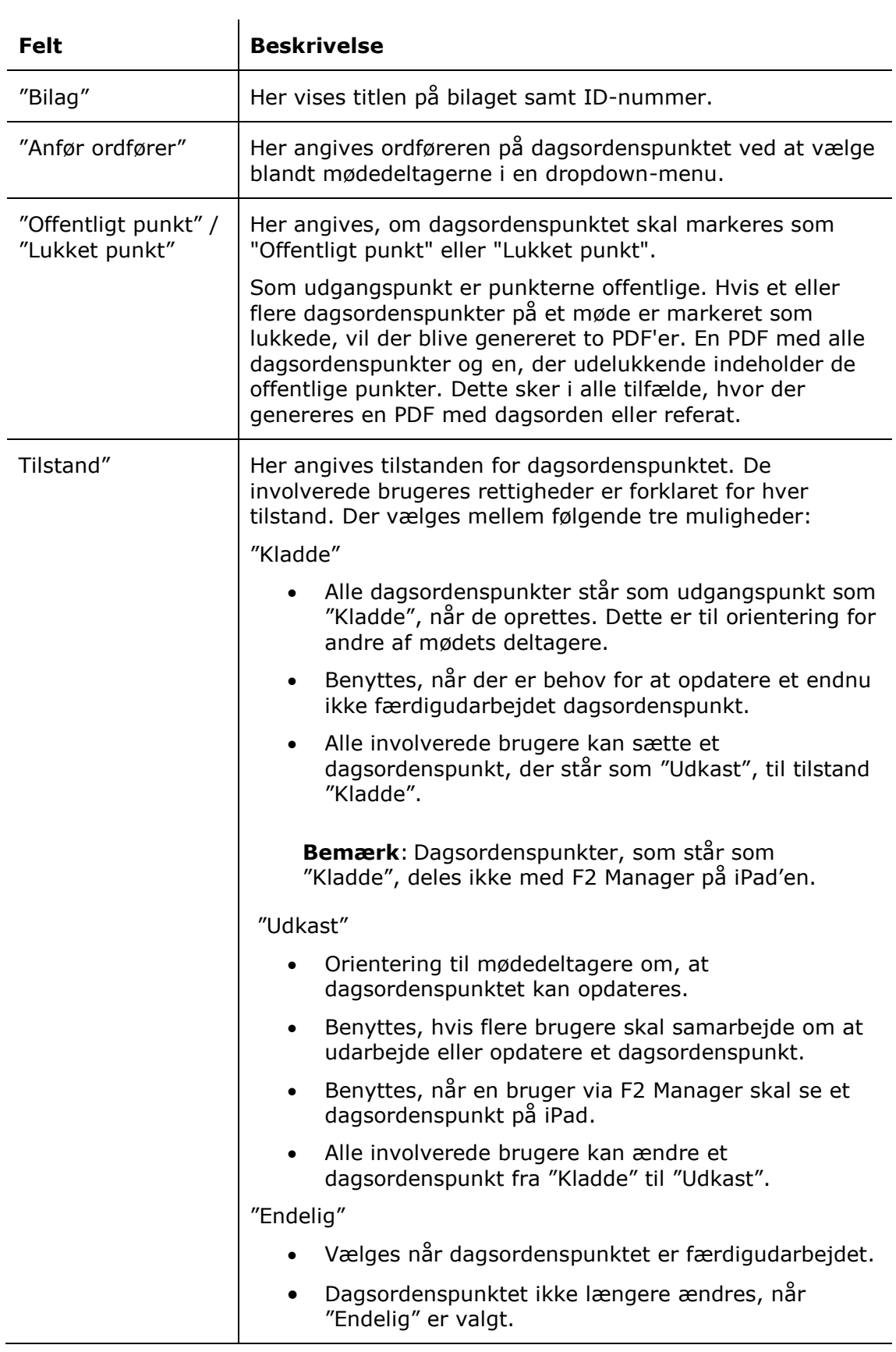

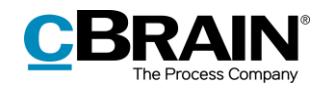

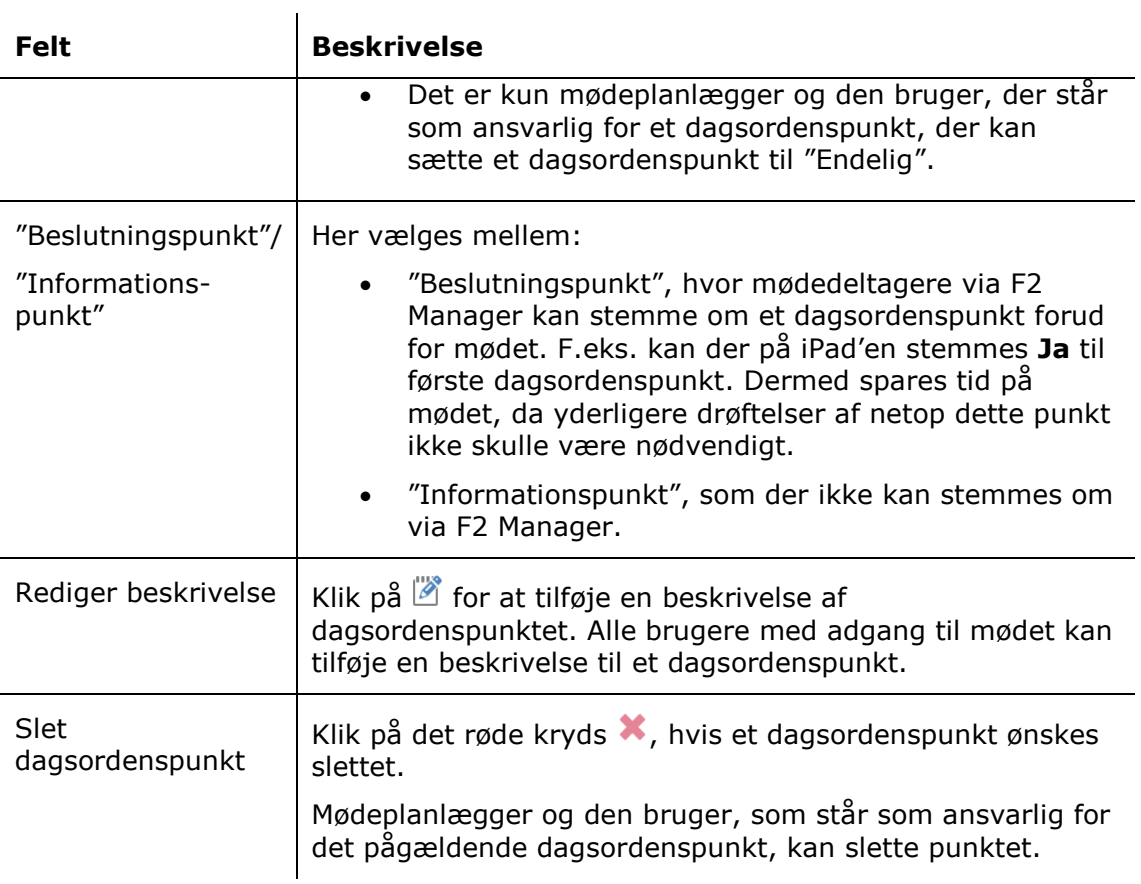

Klik på **Gem** på fanen "Møde", når alle felter er udfyldt. Herefter tildeles dagsordenspunkterne en række symboler, der indikerer deres tilstand og type.

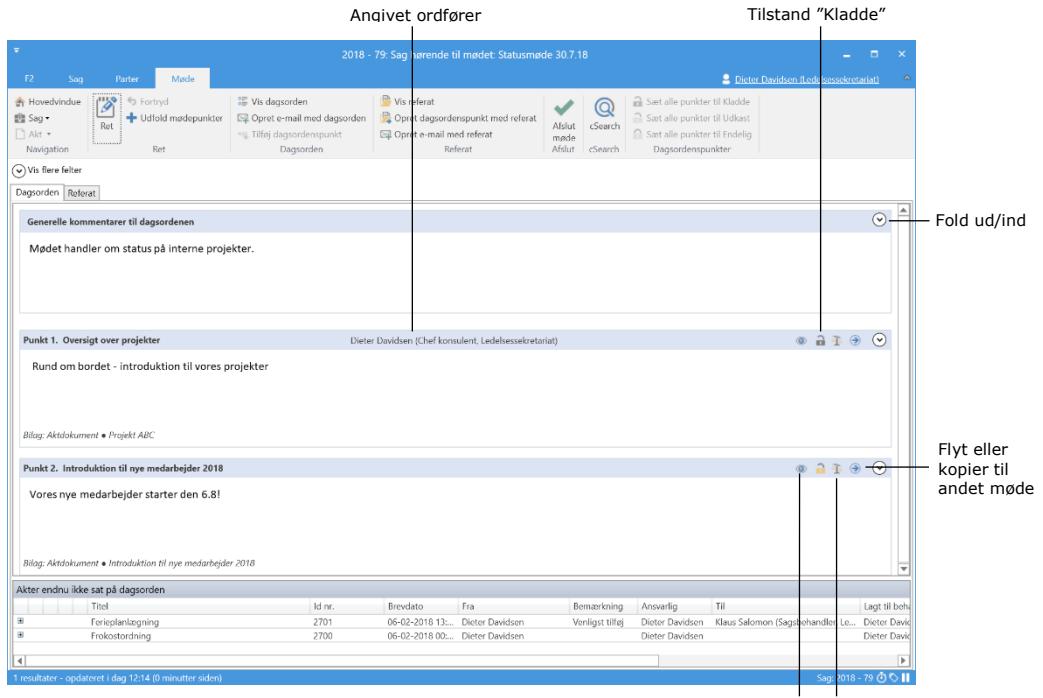

Offentligt punkt Type af dagsordenspunkt

<span id="page-24-0"></span>**Figur 26: Samlet oversigt over dagsordenspunkter**

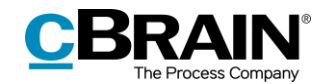

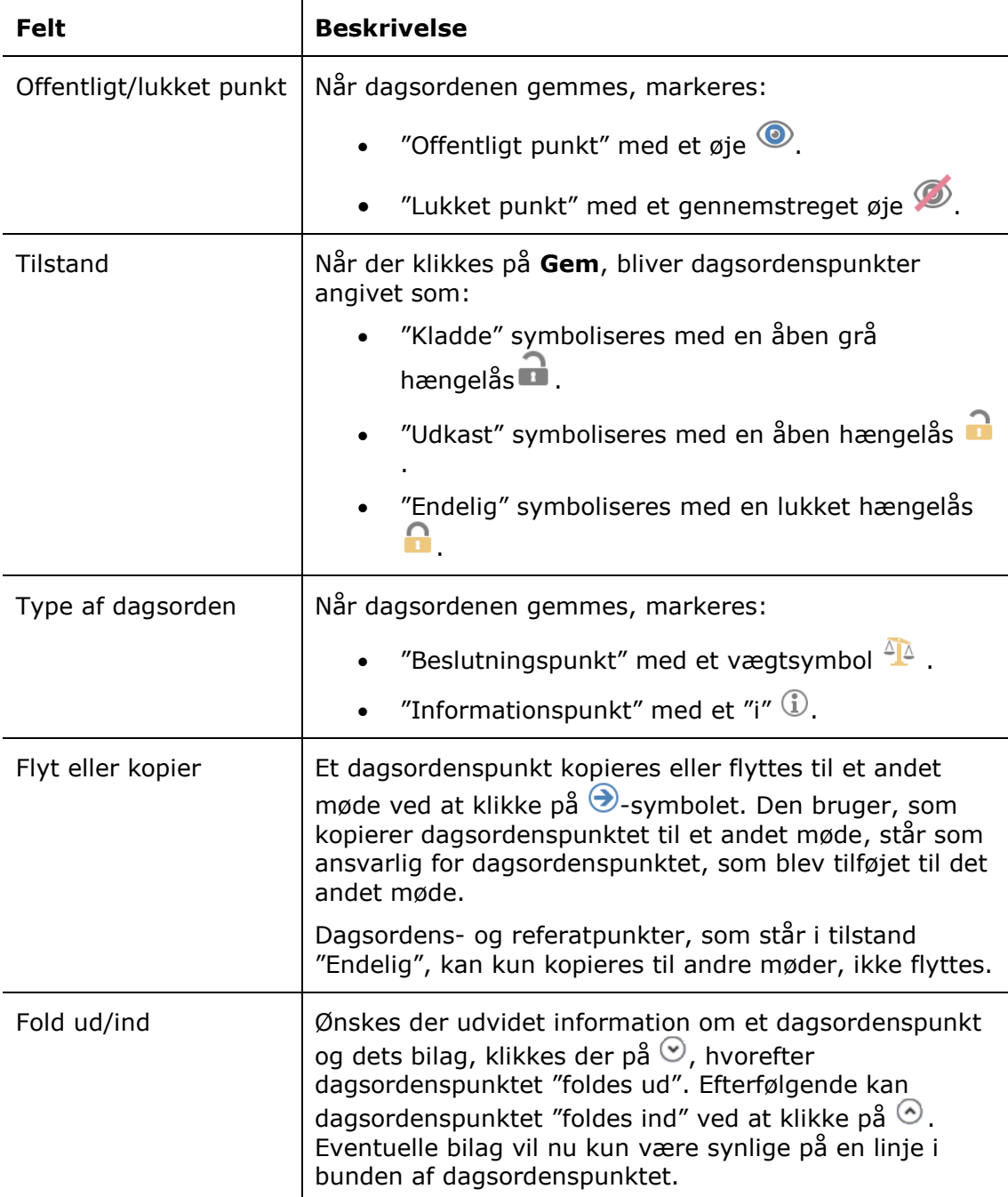

I nedenstående tabel beskrives felternes funktioner:

### <span id="page-25-0"></span>**Flyt eller kopiér et dagsordenspunkt**

Det er muligt at kopiere eller flytte et dagsordenspunkt til et andet møde ved klik på Ø-symbolet i dagsordenspunktets bånd på fanen "Dagsorden" og "Referat". Det kan være nyttig, hvis man ikke når at behandle et dagsordenspunkt under et aktuelt møde og vil behandle det på et senere møde.

Herefter åbner nedestående dialog, hvor der kan vælges et møde som dagsordenspunktet skal lægges på.

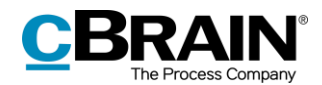

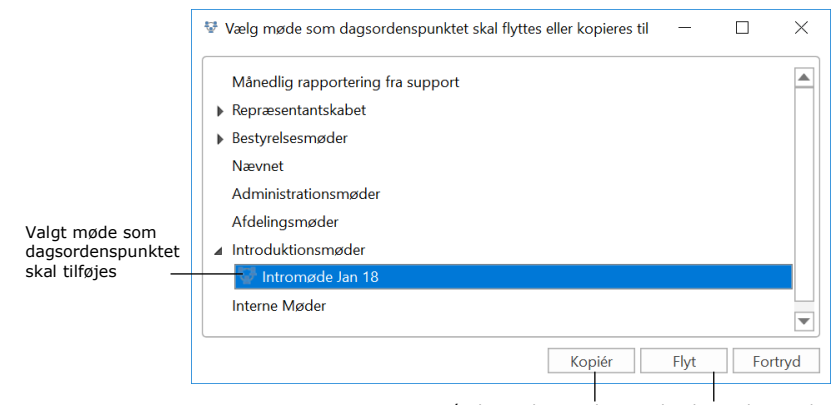

Kopiér dagsordenspunkt Flyt dagsordenspunktet

**Figur 27: Kopier eller flyt et dagsordenspunkt til et andet møde**

<span id="page-26-1"></span>Ved klik på **Kopiér** lægger F2 en kopi af dagsordenspunktet på det valgte møde. Det pågældende møde åbnes automatisk og i kommentarfeltet af det kopieret dagsordenspunkt står "(Kopieret fra mødet [mødets titel])". Den bruger, som kopierer dagsordenspunktet til et andet møde, står som ansvarlig for dagsordenspunktet, som blev tilføjet til det andet møde.

Ved klik på **Flyt** flyttes dagsordenspunktet til det valgte møde. Mødevinduet åbnes automatisk, og dagsordenspunktet er markeret med "(Flyttet fra mødet [mødets titel])". Dagsordenspunktet findes ikke længere på det oprindelige møde. For at flytte et dagsordenspunkt, skal tilstanden være "Kladde" eller "Udkast". Punkter, som står som "Endelig", kan kun kopieres.

Det er også muligt at ændre dagsordenspunkternes rækkefølge. Dette gøres ved med musen at trække dagsordenspunkterne op eller ned i mødevinduet. Alle brugere involveret i mødet kan ændre rækkefølgen på dagsordenen. Det kræver følgende:

- Dagsordenspunktet, som skal rykkes, skal være sat til status "Kladde" eller "Udkast".
- Den nye placering ligger før eller efter et dagsordenspunkt, som ikke har status "Endelig".

## <span id="page-26-0"></span>**Tilføj akter til dagsordenspunkter**

Når en akt knyttes til et dagsordenspunkt vedlægges den som et bilag, der består af aktdokumentet og eventuelle dokumenter, der er vedhæftet akten.

Akter, som skal behandles på et givent dagsordenspunkt, kan lægges på dagsordenspunktet på to måder:

- Akten trækkes op til dagsordenspunktet på det pågældende dagsordenspunkt.
- Højreklik i det grå bånd på et dagsordenspunkt. I højrekliksmenuen vælges **Tilvælg og fravælg bilag**.

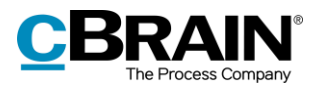

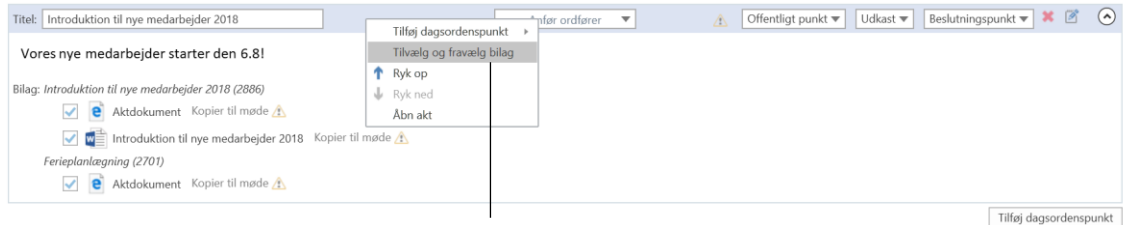

Til- og fravælg bilag

#### **Figur 28: Tilvælg og fravælg bilag**

<span id="page-27-0"></span>Tilføjes akter ved hjælp af højreklik, åbner følgende dialog med en oversigt over de akter, der er lagt til behandling på mødet. Her er det muligt at udfolde en akt og vælge, om aktdokument og eventuelt vedhæftede dokumenter skal lægges på dagsordenspunktet. Afslut med klik på **OK**.

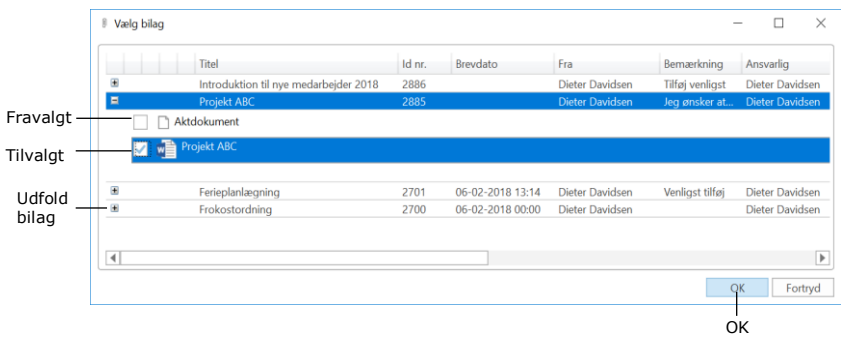

**Figur 29: Til- eller fravælg bilag til et dagsordenspunkt**

<span id="page-27-1"></span>Tilføjes en akt ved at trække akten op til dagsordenspunktet, vil aktdokumentet, samt alle eventuelt vedhæftede bilag, pr. automatik blive vedhæftet og tilføjet til dagsordenspunktet. Akterne vises nu på det pågældende dagsordenspunkt.

De tilføjede akter fjernes herefter fra listen "Akter endnu ikke sat på dagsorden". Dagsordenen gemmes ved klik på **Gem**.

Har en eller flere mødedeltagere eller interessenter ikke adgang til et dokument på mødet, vises en advarselstrekant ud for den vedhæftede akt. Se figur nedenfor.

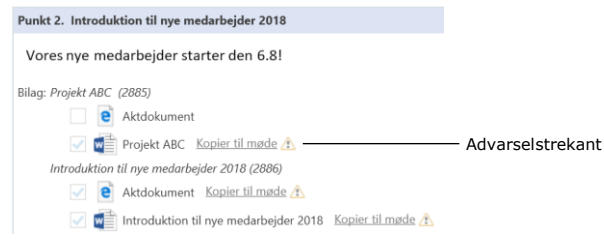

**Figur 30: Vælg vedlagte akters bilag**

<span id="page-27-2"></span>Holdes musen over advarselstrekanten, informeres mødeplanlægger om, at en eller flere mødedeltagere eller interessenter ikke har adgang til dokumentet. De kan gives adgang på følgende to måder:

 Udvid adgangsniveauet på akten til at inkludere de brugere, som mangler adgang. Det kræver, at den ansvarlige for akten går ind på selve

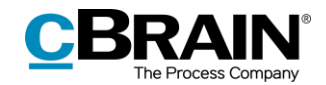

originalakten og inkluderer disse. Information om ændring af adgangsniveau på akter findes i brugermanualen *F2 Desktop – Akter og kommunikation*.

 Kopier akten til mødet ved klik på **Kopier til møde**. Der lægges en kopi af den originale akt som bilag på selve mødet. Mødedeltagere og interessenter kan dermed se indholdet på akten. Se afsnittet nedenfor.

#### <span id="page-28-0"></span>**Kopier til møde**

Når en akt er tilknyttet et dagsordenspunkt, kan den kopieres til mødet. Dette giver mulighed for at dele akten med F2-brugere, som ikke har adgang til akten, eller eksterne mødedeltagere eller interessenter. Akten kopieres til mødesagen ved at klikke på **Kopier til møde** ved siden af aktdokumentet eller eventuelle vedhæftede dokumenter. Akten "fryses". Kopierede aktdokumenter og vedhæftede dokumenter markeres med dette symbol  $\frac{3\pi}{2}$ .

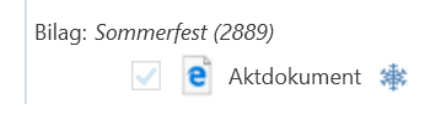

**Figur 31: Aktdokument, som er kopieret til mødet**

<span id="page-28-1"></span>Når akten kopieres til mødet, dannes en kopi af aktens dokumenter i samme format som på den oprindelige akt. Denne fil lægges som bilag på dagsordenspunktet. Bilaget er et "stillbillede" af den originale akt på kopieringstidspunktet. Efterfølgende ændringer på den originale akt vil derfor ikke blive overført til kopiakten. Er der ændringer på den originale akt, der skal med på dagsordenen, skal akten kopieres til dagsordenspunktet på ny.

Adgangen til den originale akt med vedhæftede dokumenter ændres ikke ved kopiering til mødet. Der lægges en kopi af akten med vedhæftede dokumenter på mødets sag. Alle mødedeltagere og interessenter har som udgangspunkt adgang til alle akter og dokumenter, som ligger på den pågældende mødesag.

I nedenstående eksempel betyder det, at en kopi af det oprindelige aktdokument for akten vedhæftes den nyoprettede akt for dagsordenspunktet "Budgetmæssige overvejelser", som vist nedenfor.

|                                                  | Titel                                                                                                    |                         |                                         |                       |                |                                                                                  |                                                                                          |                                     |                                                                                                    |                              |                                                                                          |                             |                                              |                | Vedhæftede dokumenter                                                     |                                  |                                          |
|--------------------------------------------------|----------------------------------------------------------------------------------------------------|-------------------------|-----------------------------------------|-----------------------|----------------|----------------------------------------------------------------------------------|------------------------------------------------------------------------------------------|-------------------------------------|----------------------------------------------------------------------------------------------------|------------------------------|------------------------------------------------------------------------------------------|-----------------------------|----------------------------------------------|----------------|---------------------------------------------------------------------------|----------------------------------|------------------------------------------|
| $\overline{\mathbf{v}}$<br>F <sub>2</sub><br>Akt | Avanceret                                                                                                  | Parter                  | n                                       |                       |                |                                                                                  |                                                                                          |                                     | Akt hørende til dagsordenspunkt 'Budgetmæssige overvejelser' for mødet 'Nye medarbejdere i Administration' (Akt-id: 3155) |                              |                                                                                          |                             |                                              |                |                                                                           | -<br>Ann Sekner (Administration) | o<br>$\mathbf{x}$<br>$\hat{\phantom{1}}$ |
| <b>合 Hovedvindue</b><br>盘 Sag *<br>$\Box$ Akt    | $\overline{\mathscr{D}}$<br>← Fortryd<br><b>X</b> Slet akt *<br>Ret                                        | \$<br>Arkiver<br>og luk | $\boxtimes$<br>Forbered<br>afsendelse - | La<br>Afslut<br>akten | ď<br>Ny        | $#$ Ny note<br>图 Ny påtegning<br>$chat -$ Ny bestilling $\overline{\phantom{a}}$ | ₹.<br>Ny<br>Tilfesi<br>akt - godkendelse                                                 | 温<br><sub>Visalle</sub><br>felter - | 出口<br>e.<br>Vælg flag<br>Flag:<br>Frist:<br>Vælg dato                                                                     | $\overline{\mathbf{v}}$<br>筒 | $\triangleq$ $\Omega$<br>$\alpha_0^{\rm eff}$<br>Flag: Vælg flag<br>Frist:<br>Vaelg dato | $\overline{\mathbf v}$<br>筒 | 昌 Udskriv *<br>Vedhæft                       | las dokumenter | □ Kopier akt *<br>$\lambda$<br>Dan akt<br>som PDF +                       | Ropier link til akten            | $\mathbb Q$<br>cSearch                   |
| Navigation                                       | Ret                                                                                                    |                         | Forsendelse                             | Status                |                | Ny                                                                               |                                                                                          | Vis                                 | Mig                                                                                                    |                              | Administration                                                                           |                             | Dokumenter                                   |                | Andet                                                                     |                                  | cSearch                                  |
| Titel:                                           | Akt hørende til dagsordenspunkt 'Budgetmæssige overvejelser' for mødet 'Nye medarbejdere i Administration' |                         |                                         |                       |                |                                                                                  |                                                                                          |                                     |                                                                                                    |                              |                                                                                          |                             |                                              |                | Aktdokument                                                               |                                  |                                          |
| Status:                                          | Behandles                                                                                                  |                         | $\overline{\phantom{a}}$                | Brevdato:             |                |                                                                                  |                                                                                          | 贾                                   | Adgang:                                                                                                    | Involverede                  |                                                                                          |                             | $\mathcal{S}_{\!\scriptscriptstyle\searrow}$ |                | Aktdokument                                                               |                                  |                                          |
| Frist:                                           |                                                                                                    |                         | 岗                                       | Saq:                  |                | $2021 - 9 =$                                                                     |                                                                                          | 店                                   | Emneord:                                                                                                    |                              |                                                                                          |                             | $\circ$                                      |                |                                                                           |                                  |                                          |
|                                                  |                                                                                                    |                         |                                         |                       |                |                                                                                  |                                                                                          | 团                                   |                                                                                                    |                              |                                                                                          |                             | 团                                            |                |                                                                           |                                  |                                          |
| Ansvarlig:                                       | Ann Sekner (Sagsbehandler, Administrati                                                                    |                         | 20                                      |                       | Journaliseret: | п<br>Akt nr.:                                                                    |                                                                                          |                                     | Oprettet dato:                                                                                                    |                              | 13-01-2021 16:15 af Ann Sekner                                                           |                             |                                              |                |                                                                           |                                  |                                          |
|                                                  |                                                                                                    |                         |                                         |                       |                |                                                                                  |                                                                                          |                                     | Ekstern adgang:                                                                                                    | Lukket                       |                                                                                          |                             | $\overline{\phantom{0}}$                     |                | $\sim$ Udvid dokumentområdet                                              |                                  |                                          |
| 6 <sub>e</sub><br>Calibri                        |                                                                                                    |                         |                                         |                       |                |                                                                                  | ▼ 12 pt ▼ 图 ▼ <mark>图</mark> ▼ <b>  b</b> / <b>µ e   图</b> 菲 团   淳 淳 旺 旺 ん 図 像   字 Dansk |                                     |                                                                                                    |                              | ▼   100% W   Indsaet Anne Sekner W                                                       |                             |                                              |                |                                                                           |                                  | 厦                                        |
|                                                  |                                                                                                    |                         |                                         |                       |                |                                                                                  |                                                                                          |                                     |                                                                                                    |                              |                                                                                          |                             |                                              |                |                                                                           |                                  |                                          |
|                                                  |                                                                                                    |                         |                                         |                       |                |                                                                                  |                                                                                          |                                     |                                                                                                    |                              |                                                                                          |                             |                                              |                |                                                                           |                                  |                                          |
|                                                  |                                                                                                    |                         |                                         |                       |                |                                                                                  |                                                                                          |                                     |                                                                                                    |                              |                                                                                          |                             |                                              |                |                                                                           |                                  |                                          |
|                                                  |                                                                                                    |                         |                                         |                       |                |                                                                                  |                                                                                          |                                     |                                                                                                    |                              |                                                                                          |                             |                                              |                |                                                                           |                                  |                                          |
|                                                  |                                                                                                    |                         |                                         |                       |                |                                                                                  |                                                                                          |                                     |                                                                                                    |                              |                                                                                          |                             |                                              |                |                                                                           |                                  |                                          |
|                                                  |                                                                                                    |                         |                                         |                       |                |                                                                                  |                                                                                          |                                     |                                                                                                    |                              |                                                                                          |                             |                                              |                |                                                                           |                                  |                                          |
|                                                  |                                                                                                    |                         |                                         |                       |                |                                                                                  |                                                                                          |                                     |                                                                                                    |                              |                                                                                          |                             |                                              |                |                                                                           |                                  |                                          |
|                                                  |                                                                                                    |                         |                                         |                       |                |                                                                                  |                                                                                          |                                     |                                                                                                    |                              |                                                                                          |                             |                                              |                |                                                                           |                                  |                                          |
|                                                  |                                                                                                    |                         |                                         |                       |                |                                                                                  |                                                                                          |                                     |                                                                                                    |                              |                                                                                          |                             |                                              |                |                                                                           |                                  |                                          |
|                                                  |                                                                                                    |                         |                                         |                       |                |                                                                                  |                                                                                          |                                     |                                                                                                    |                              |                                                                                          |                             |                                              |                |                                                                           |                                  |                                          |
|                                                  |                                                                                                    |                         |                                         |                       |                |                                                                                  |                                                                                          |                                     |                                                                                                    |                              |                                                                                          |                             |                                              |                | Sag: 2021 - 9 $\ddot{\odot}$ $\heartsuit$    Forbindelse til F2 Server OK |                                  |                                          |

<span id="page-28-2"></span>**Figur 32: Bilag vedhæftet til akt hørende til dagsordenspunkt "Budgetmæssige […]"**

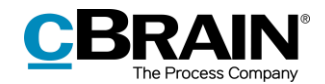

Muligheden for at kopiere dokumenter til et møde kan anses som en beskyttet måde at dele indhold med involverede brugere og eksterne deltagere eller interessenter, som ikke har adgang til den oprindelige akt. Disse brugere får ikke adgang til at se eller redigere i den oprindelige akt.

Aktdokumentet og eventuelle vedhæftede dokumenter kopieres automatisk til mødet, når dagsordenspunktets tilstand angives som "Endelig". Det betyder, at bilagene på et dagsordenspunkt kan kopieres på en gang, uden at brugeren behøver at kopiere hver enkelt bilag til mødet.

Når der højreklikkes på et aktdokument eller et bilag, fremkommer tre muligheder:

- **Åbn akt** '[Titel på akt]': Åbner den originale akt, som blev lagt på mødet.
- **Åbn dokument** '[Titel på dokument]': Åbner det dokument, som ligger på akten for dagsordenspunktet.
- **Åbn originalt dokument** '[Titel på dokument]': Åbner det originale dokument, som ligger på den originale akt.

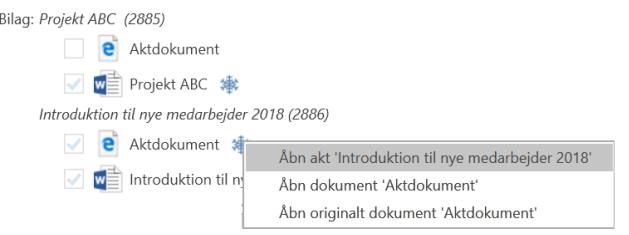

**Figur 33: Højreklik på aktdokument eller bilag**

<span id="page-29-0"></span>Når der højreklikkes på et aktdokument eller bilag, som ikke er angivet som "Endelig", kan der kun vælges **Åbn akt** og **Åbn dokument**.

Muligheden **Kopier til møde igen** vises ved siden af aktdokumentet eller bilaget, når et originalbilag ændres, efter det er blevet kopieret til mødet. Ændringer til det originale aktdokument eller dets vedhæftede dokumenter vil ikke automatisk blive vist på den kopierede akt.

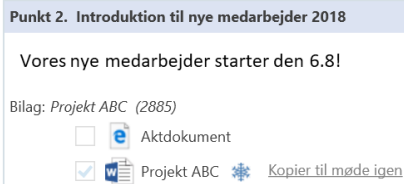

#### <span id="page-29-1"></span>**Figur 34: Kopier et bilag eller aktdokument til møde igen (original er blevet opdateret)**

Originalbilaget kopieres igen ved klik på **Kopier til møde igen** for at medtage seneste ændringer.

Mødeplanlægger har ret til at kopiere akter og dokumenter til mødet og sætte dagsordenspunkter til "Endelig". Det kræver to ting, for at en bruger, som er deltager eller interessent, kan kopiere aktdokumenter og vedhæftede dokumenter:

- Brugeren skal være ansvarlig for det konkrete punkt på dagsordenen, som aktdokumentet og eventuelle vedhæftede dokumenter skal kopieres til.
- Brugeren skal have læseadgang til akten.

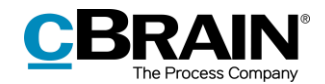

De samme krav gælder, hvis en akt eller eventuelle vedhæftede dokumenter ønskes fjernet fra et dagsordenspunkt ved at fjerne hakket ved siden af dokumentet. Aktdokumentet og/eller dokumenter fjernes fra dagsordenspunktet ved klik på **Gem**.

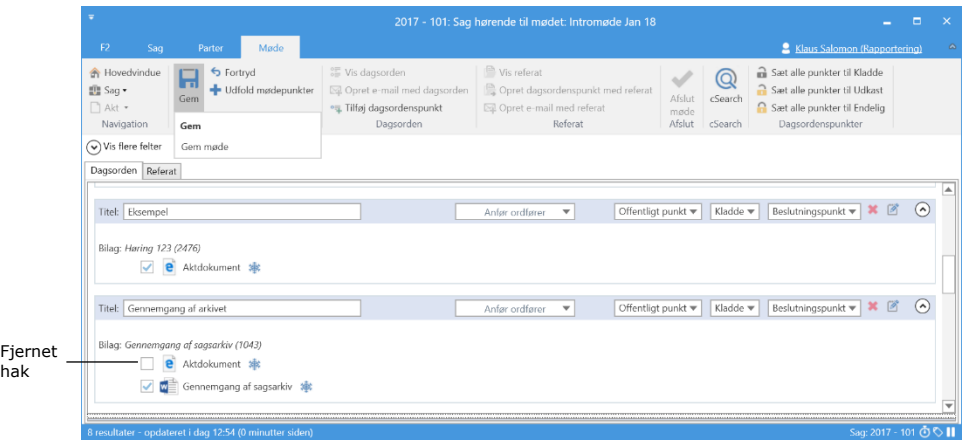

**Figur 35: Fjern akt fra dagsordenspunkt**

<span id="page-30-1"></span>**Bemærk**: Det anbefales at navngive aktdokumenter, før de kopieres eller gøres endelige. Titlen på aktdokumenter er som udgangspunkt "Aktdokument", uanset hvor mange aktdokumenter der er tilføjet mødet.

#### <span id="page-30-0"></span>**Rækkefølgen af bilag under et dagsordenspunkt**

Som udgangspunkt er bilag under et dagsordenspunkt grupperet efter de oprindelige akter, dvs. at der ikke kan laves om på rækkefølgen af akterne under et dagordenspunkt.

Det er muligt at ændre rækkefølgen på et dagsordenspunkts bilag under den enkelte akt ved at markere bilaget og holde venstre musetast nede, mens det flyttes ("drag and drop").

For at kunne ændre i bilagenes rækkefølge skal følgende være opfyldt:

- Mødefanen skal være i læsetilstand.
- Dagspunktet skal være i tilstand "Kladde" eller "Udkast".
- Dagsordenspunktet skal være foldet ud.

Når et dokument, som ligger under en akt på et dagsordenspunkt, er blevet kopieret til mødet, er det ikke længere muligt at flytte dokumenter under den pågældende akt.

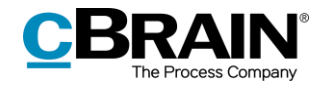

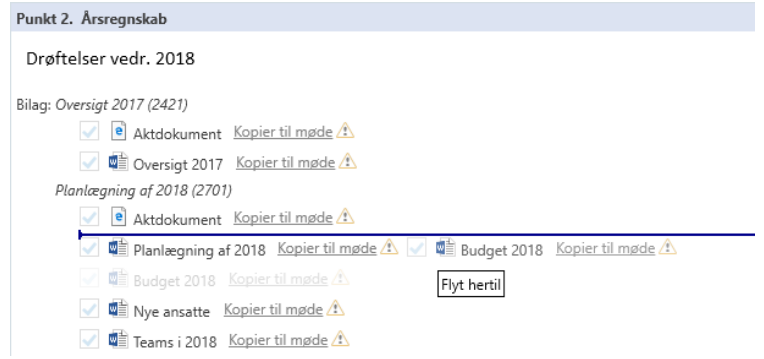

**Figur 36: Flyt bilag med "drag and drop"**

## <span id="page-31-2"></span><span id="page-31-0"></span>**Færdiggør dagsorden**

Et dagsordenspunkts tilstand markeres som "Endelig", når punktet er færdigbearbejdet*.* Det er typisk mødeplanlæggers opgave at ændre tilstand på dagsordenspunkter.

Der kan spares tid ved at vælge **Sæt alle punkter til Endelig** i mødesagens bånd, som vist herunder. Dermed slipper mødeplanlægger for at ændre alle punkters tilstand én efter én, men kan gøre det for dem alle på én gang.

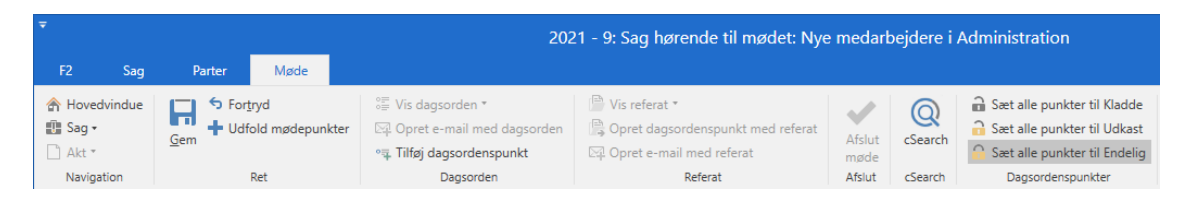

**Figur 37: Genvej til ændring af tilstand på flere dagsordenspunkter**

<span id="page-31-3"></span>Brugere, som er involverede i mødet, kan sætte de dagsordenspunkter, de er ansvarlige for, til "Endelig", så længe brugeren har læseadgang til de underliggende akter. Læs mere i afsnittet *[Dagsordenspunktets felter.](#page-22-0)*

Et dagsordenspunkt låses, når det sættes til "Endelig", og der klikkes på **Gem** på fanen "Møde". Symbolet  $\bigcap$  bliver vist på punktet. Samtidigt markeres aktdokumentet og dokumenterne med dette symbol  $\frac{4}{3}$ , som vist nedenfor.

<span id="page-31-4"></span><span id="page-31-1"></span>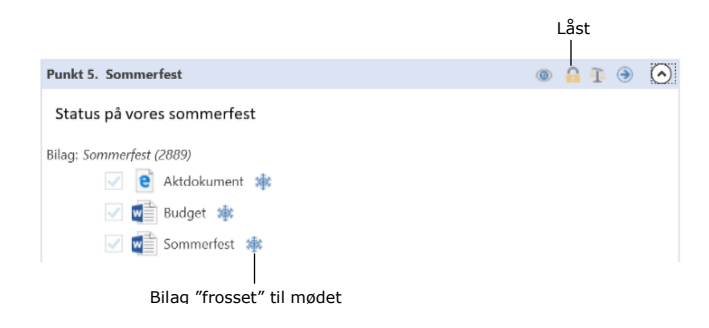

**Figur 38: Punkt er låst, og bilag hertil er "frosset"**

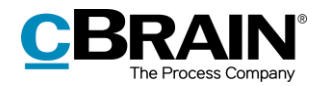

### <span id="page-32-0"></span>**Vis dagsorden**

Dagsordenen kan vises som PDF-fil ved at klikke på **Vis dagsorden**, som vist nedenfor.

|                                   |                                 | Vis dagsorden                                                                                                    |                                                                    |                |                        |                                                                                             |
|-----------------------------------|---------------------------------|----------------------------------------------------------------------------------------------------|--------------------------------------------------------------------|----------------|------------------------|---------------------------------------------------------------------------------------------|
| $\equiv$<br>F <sub>2</sub><br>Saq | Møde<br>Parter                  |                                                                                                    | 2021 - 9: Sag hørende til mødet: Nye medarbejdere i Administration |                |                        |                                                                                             |
| A Hovedvindue<br>图 Sag -<br>Akt * | h Fortryd<br>Udfold mødepunkter | <sup>8</sup> Vis dagsorden ▼<br>疆<br>Vis dagsorden<br>Vis dagsorden - Offentlig udgave ! Opret e-mail med referat<br>疆 | Vis referat "<br>Opret dagsordenspunkt med referat                 | Afslut<br>møde | $\mathbb Q$<br>cSearch | Sæt alle punkter til Kladde<br>Sæt alle punkter til Udkast<br>Saet alle punkter til Endelig |
| Navigation                        | Ret                             | Dagsorden                                                                                                    | Referat                                                            | Afslut         | cSearch                | Dagsordenspunkter                                                                           |

**Figur 39: Vis dagsorden**

<span id="page-32-2"></span>Hvis et eller flere dagsordenspunkter er markeret som "lukket", kan der vælges følgende:

- **Vis dagsorden**: Der dannes en dagsorden med alle bilag, hvor tilstanden for dagsordenspunktet er enten "Udkast" eller "Endelig".
- **Vis dagsorden – Offentlig udgave**: Der dannes en dagsorden med alle bilag, hvor tilstanden for dagsordenspunktet er enten "Udkast" eller "Endelig" og som er markeret som "Offentligt punkt".

Uanset typen af dagsorden, åbner dialogen, som vist i nedenstående figur, hvor det vælges, om bilagene skal medtages, udelades, eller om handlingen skal fortrydes.

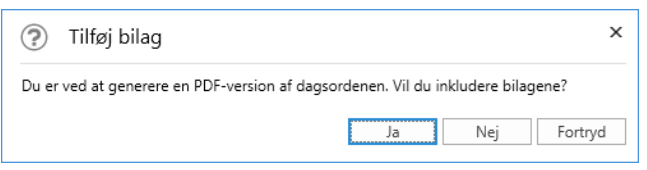

**Figur 40: Tilføjelse af bilag ved oprettelse af pdf version**

<span id="page-32-3"></span>F2 genererer herefter en PDF-version af dagsordenen. Indholdet af PDF-versionen vil variere f afhængigt af organisations opsætning. Opsætningen af PDF-skabeloner laves i samarbejde med cBrain, når F2 installeres.

PDF'en gemmes ikke automatisk i F2. Det er derfor nødvendigt at oprette en emailakt med dagsordenen for at sende den til mødets deltagere. Dette gennemgås nedenfor.

#### <span id="page-32-1"></span>**Udsend dagsorden**

Alle brugere, som har adgang til mødet, kan udsende en dagsorden. Det inkluderer mødeplanlæggere, interne deltagere og interessenter.

En dagsorden udsendes fra fanen "Møde" ved at klikke på **Opret e-mail med dagsorden**, hvorefter F2 automatisk opretter en e-mail med en PDF-version af dagsordenen.

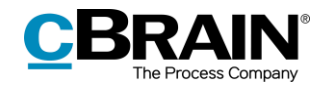

|                      |     |           |                      | Oprec e-mail med dagsorden           |                                                                    |        |                |                               |
|----------------------|-----|-----------|----------------------|--------------------------------------|--------------------------------------------------------------------|--------|----------------|-------------------------------|
|                      |     |           |                      |                                      |                                                                    |        |                |                               |
| $\equiv$             |     |           |                      |                                      | 2021 - 9: Sag hørende til mødet: Nye medarbejdere i Administration |        |                |                               |
| F <sub>2</sub>       | Saq | Parter    | Møde                 |                                      |                                                                    |        |                |                               |
| <b>合 Hovedvindue</b> |     | ← Fortryd |                      | SE Vis dagsorden *                   | Vis referat "                                                      |        | $^{\circledR}$ | Sæt alle punkter til Kladde   |
| 图 Sag -              |     | Ret       | + Udfold mødepunkter | <b>EL</b> Opret e-mail med dagsorden | Opret dagsordenspunkt med referat                                  | Afslut | cSearch        | Sæt alle punkter til Udkast   |
| □ Akt ▼              |     |           |                      | 。 Tilføj dagsordenspunkt             | Opret e-mail med referat                                           | møde   |                | Saet alle punkter til Endelig |
| Navigation           |     |           | Ret                  | Dagsorden                            | Referat                                                            | Afslut | cSearch        | Dagsordenspunkter             |
|                      |     |           |                      |                                      |                                                                    |        |                |                               |

**Figur 41: Opret e-mail med dagsorden**

<span id="page-33-0"></span>F2 spørger, om bilagene skal medtages eller udelades. Se figuren nedenfor.

Opret e-mail med dagsorden

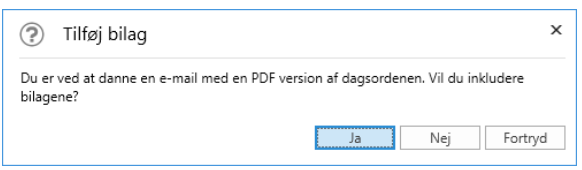

**Figur 42: Tilføjelse af bilag ved oprettelse af e-mail**

<span id="page-33-1"></span>Klikkes der på **Ja**, vedhæftes bilagene i forlængelse af dagsordenen i PDF'en. Den genererede PDF er den samme, som bliver vist, når der klikkes på **Vis dagsorden** (se afsnittet

*Vis* [dagsorden\)](#page-31-1). Dagsordenen er nu klar til at blive udsendt. E-mailakten knyttes automatisk til mødesagen.

F2 danner en e-mailakt med dagsorden, som lægger sig i indbakken hos den bruger, som opretter e-mailakten. Mødedeltagere er automatisk inkluderet i feltet "Til" og alle interessenter i feltet "Xbc". Dagsordenspunkter, som er markeret som "lukket", er ikke inkluderet i PDF-filen.

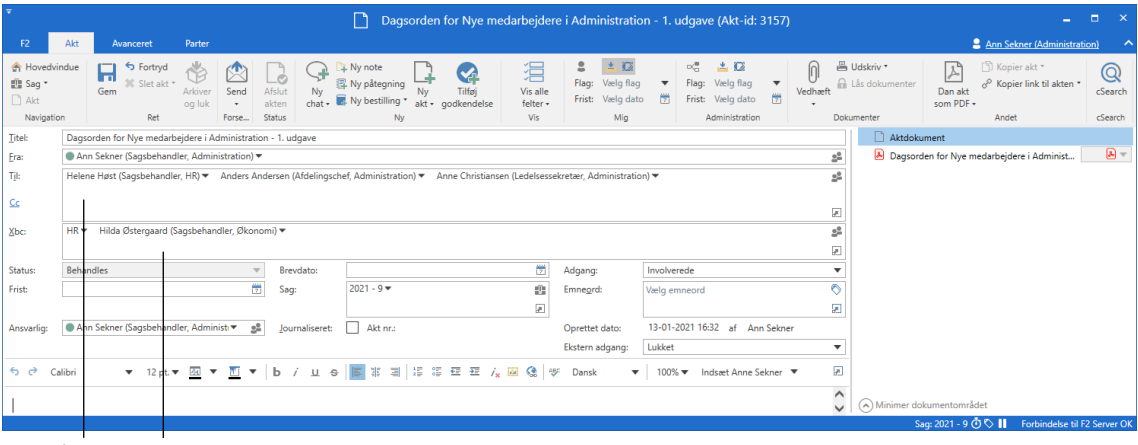

<span id="page-33-2"></span>Deltagere Interessenter

**Figur 43: Udsendelse af dagsorden**

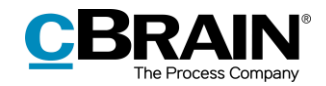

## <span id="page-34-0"></span>**Skriv mødereferat**

I forbindelse med mødeafholdelse, kan der skrives et mødereferat. Der udarbejdes et delreferat under hvert dagsordenspunkt. Mødereferatet kan senere sendes til deltagere og interessenter via e-mail.

Mødereferatet udarbejdes enten under mødet eller efter mødets afholdelse. Referenten kan dels notere eventuelle afbud (fra deltagere) og dels skrive delreferatet til det enkelte dagsordenspunkt. Ved at klikke på fanen "Referat" og herefter på Ret, aktiveres redigeringsikonet **på båndet hørende til et** dagsordenspunkt.

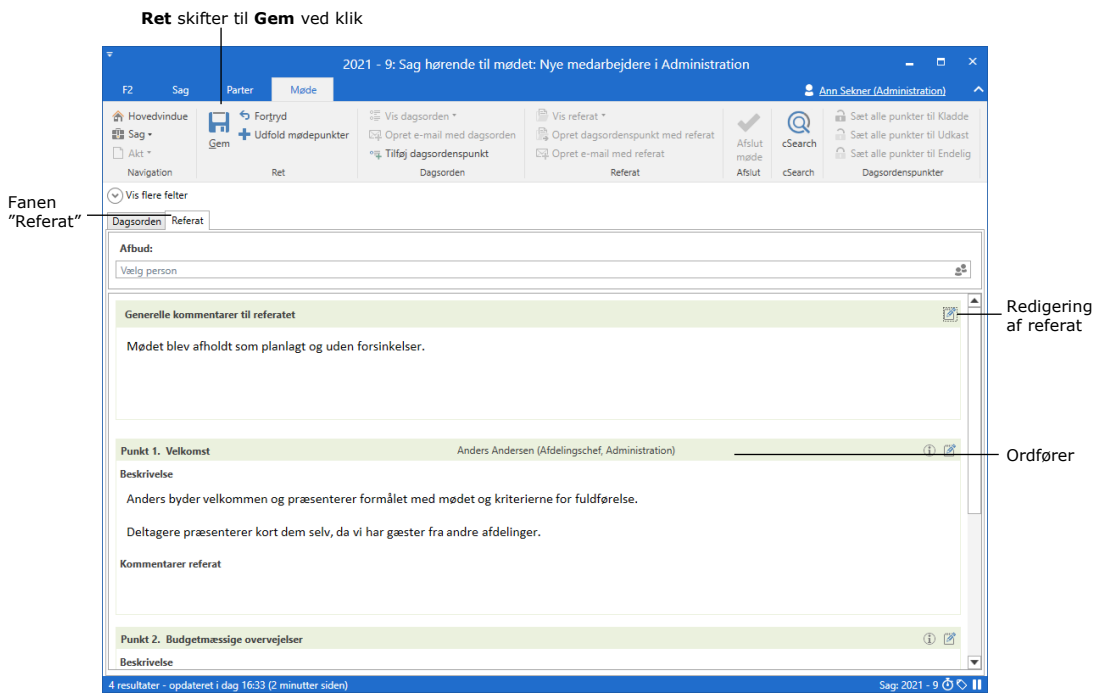

#### **Figur 44: Udarbejdelse af referat**

<span id="page-34-1"></span>Der kan skiftes mellem fanerne "Referat" og "Dagsorden", som vist på billedet ovenfor. Det kan være nyttigt, når deltagere under mødet vil se eller åbne aktdokumenter og bilag på de enkelte dagsordenspunkter.

Ved klik på redigeringsikonet, åbner et redigeringsvindue, hvor delreferatet for det pågældende dagsordenspunkt kan tilføjes.

<span id="page-34-2"></span>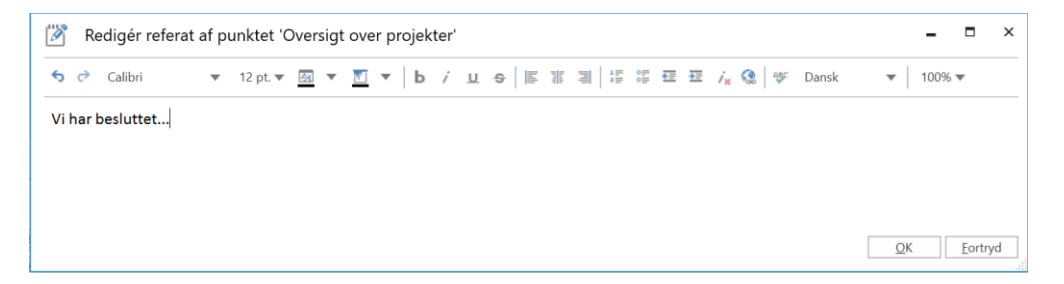

**Figur 45: Tilføjelse af et delreferat**

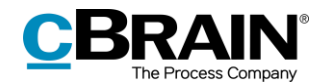

Navnet på en eventuel ordfører står på båndet på de enkelte dagsordenspunkter. Ordfører kan tilføres til dagsordenspunkter under udarbejdelse af dagsorden. Læs mere i afsnittet *[Dagsordenspunktets felter.](#page-22-0)*

På fanen "Referat" er det muligt at kopiere eller flytte dagsordenspunkter til et andet møde. Læs mere om flytning og kopiering af dagsordenspunkter i afsnittet *[Flyt eller kopiér et dagsordenspunkt](#page-25-0)*.

Når referatet er udfyldt, er det klar til at blive sendt ud. Nedenfor gennemgås de forskellige muligheder for at få vist eller dannet en PDF-fil af referatet.

## <span id="page-35-0"></span>**Vis og udsend referat**

I F2 Møder er det muligt at få vist eller danne en PDF-fil, der indeholder alle delreferater, der ligger på et mødes dagsordenspunkter. I F2 Møder kaldes en PDFfil, som indeholder alle delreferater, for *"Referat"*. I det følgende gennemgås oprettelse og visning af hele referatet som PDF.

Der er tre måder at få vist eller danne det samlede mødereferat som PDF på:

- **Vis referat**: PDF åbnes i et program til visning af PDF-filer. Referatet gemmes ikke som PDF-fil i F2. Læs mere om denne funktion i afsnittet *[Vis](#page-35-1)  [referat](#page-35-1)*.
- **Opret dagsordenspunkt med referat**: Der oprettes en akt, hvorpå referatet lægges som en vedhæftet PDF-fil. Læs mere om denne funktion i afsnittet *[Opret dagsordenspunkt med referat](#page-36-0)*.
- **Opret e-mail med referat**: Opretter en e-mailakt, der kan sendes til mødedeltagere og interessenter. Læs mere om denne funktion i afsnittet *[Opret e-mail med referat](#page-37-0)*.

Hele mødereferatet fremgår kun på selve mødesagen og kan kun tilgås af mødeplanlægger, mødedeltagere og interessenter.

#### <span id="page-35-1"></span>**Vis referat**

Der dannes en PDF-version af referatet ved klik på **Vis referat** på mødefanen. Dette kan gøres af både mødeplanlægger, deltagere og interessenter. Se figuren nedenfor.

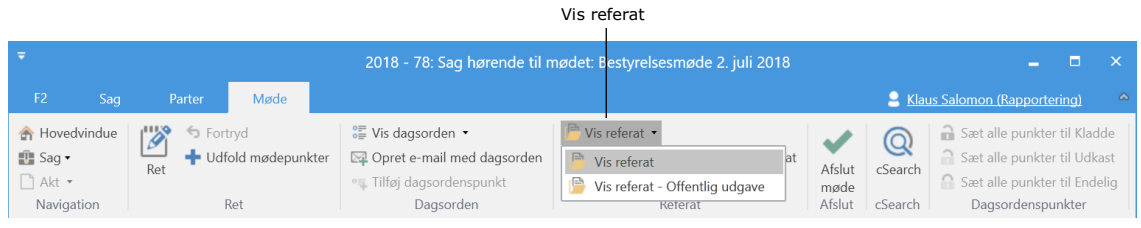

**Figur 46: Vis referat**

<span id="page-35-2"></span>Hvis der er et eller flere dagsordenspunkter, som er markeret som "lukket", kan der vælges følgende:

 **Vis referat**: Der dannes et referat med alle bilag hvor dagsordenspunktet står i tilstand "Udkast" eller "Endelig".

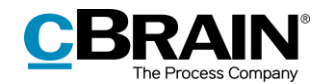

 **Vis referat – Offentlig udgave**: Der dannes et referat med alle bilag hvor dagsordenspunktet står i tilstand "Udkast" eller "Endelig" og som er markeret som "Offentligt punkt".

Hvis der ikke er nogle dagsordenspunkter, som er markeret som "lukket", vises der kun menupunktet **Vis referat**.

Uanset, hvilken udgave der bruges, åbner en dialog, hvor det vælges, om bilagene skal medtages. Dermed åbnes en PDF-version af hele mødereferatet. Indholdet af PDF-versionen vil variere afhængigt af organisations opsætning. Opsætningen af PDF-skabeloner laves i samarbejde med cBrain, når F2 installeres.

**Bemærk**: Det er med tilkøbsmodulet F2 Flettekoder muligt at tilføje et flettefelt i referatskabelonen, som automatisk tilføjer en side med underskriftsfelter til hver deltager. Teams, enheder og sikkerhedsgrupper har et underskriftsfelt pr. gruppe. Systemskabeloner konfigureres i samarbejde med cBrain.

**Bemærk**: Et delreferat under et dagsordenspunkt bliver kun medtaget i PDF-filen, hvis det pågældende dagsordenspunkt har tilstanden "Udkast" eller "Endelig".

#### <span id="page-36-0"></span>**Opret dagsordenspunkt med referat**

Det er muligt at oprette et dagsordenspunkt med referatet ved klik på **Opret dagsordenspunkt med referat**. Se figur nedenfor.

|                                                                        | Opret dagsordenspunkt med referat |                               |                                                                                                    |                                                                                                    |  |                          |                         |                                                                                                    |  |  |  |  |  |
|------------------------------------------------------------------------|-----------------------------------|-------------------------------|----------------------------------------------------------------------------------------------------|----------------------------------------------------------------------------------------------------|--|--------------------------|-------------------------|----------------------------------------------------------------------------------------------------|--|--|--|--|--|
|                                                                        |                                   |                               | 2018 - 79: Sag hørende til mødet: Statusmøde 30.7.18                                                            |                                                                                                    |  |                          |                         |                                                                                                    |  |  |  |  |  |
| F <sub>2</sub><br>Sag                                                  | Parter                            | Møde                          |                                                                                                    |                                                                                                    |  |                          |                         | 2 Dieter Davidsen (Ledelsessekretariat)                                                                         |  |  |  |  |  |
| <b>A</b> Hovedvindue<br>$\Box$ Sag<br>$\Box$ Akt $\star$<br>Navigation | Fortryd<br>Ret                    | Sammenfold mødepunkter<br>Ret | $\frac{2\pi}{\pi}$ Vis dagsorden $\star$<br>Opret e-mail med dagsorden<br>。 Tilføj dagsordenspunkt<br>Dagsorden | $\Box$ Vis referat $\blacktriangleright$<br>Opret dagsordenspunkt med referat<br>Opret e-mail med referat<br>Referat |  | Afslut<br>møde<br>Afslut | Q<br>cSearch<br>cSearch | Sæt alle punkter til Kladde<br>Sæt alle punkter til Udkast<br>Sæt alle punkter til Endelig<br>Dagsordenspunkter |  |  |  |  |  |

**Figur 47: Opret dagsordenspunkt med referat**

<span id="page-36-1"></span>Herefter åbner nedenstående dialog. I dialogen vælges, om alle bilag på mødet skal medtages eller udelades, eller om handlingen skal fortrydes.

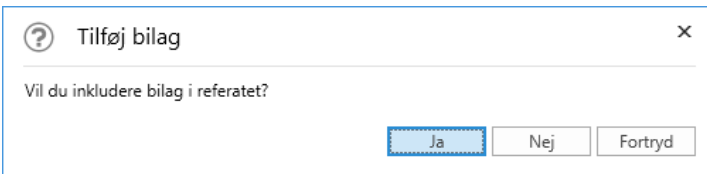

**Figur 48: Tilføjelse af bilag til referat**

<span id="page-36-2"></span>Herefter opretter F2 et dagsordenspunkt med titlen "Referat", og der bliver dannet en akt med titlen "Referat fra [mødets navn]", hvor referatet er vedhæftet som PDF-fil. Akten lægger sig i brugerens indbakke og tilknyttes mødesagen.

Tilføjes der flere bilag til dagsordenspunktet "Referat", fremgår disse på referatakten i sagsvinduet.

Referatet på akten er det samme, som vises, når der klikkes på **Vis referat** (se afsnittet *[Vis referat](#page-35-1)*).

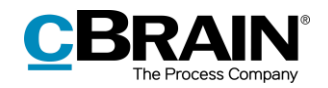

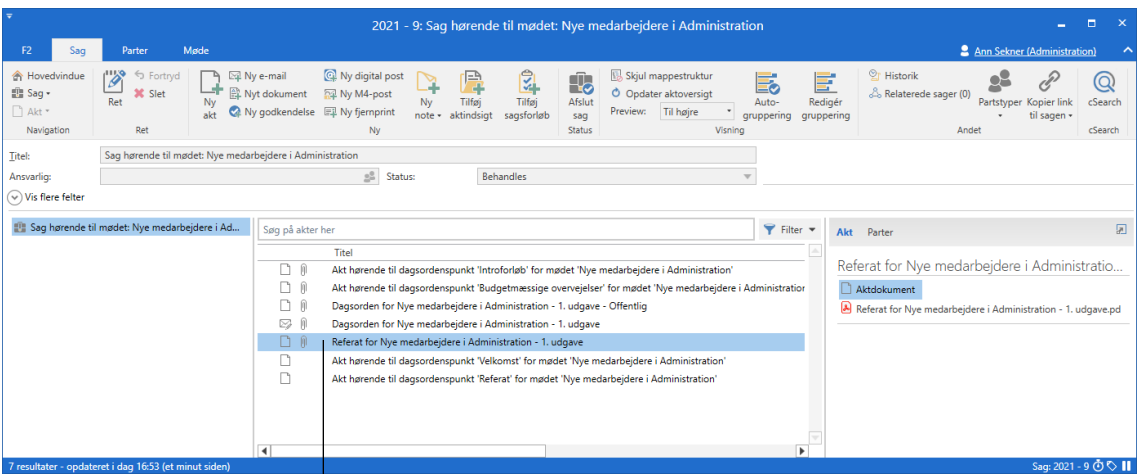

Akt for dagsordenspunktet "Referat"

**Figur 49: Dagsordenspunkt for mødets referat**

<span id="page-37-1"></span>Der kan laves flere dagsordenspunkter med referat, hvor hver ny akt får titlen "Referat fra [mødets navn] – [udgave]. Hvis dagsordenspunktet "Referat" slettes, vises referat-akten i feltet "Akter endnu ikke sat på dagsorden".

#### <span id="page-37-0"></span>**Opret e-mail med referat**

Ønskes referatet sendt som e-mail, klikkes der på **Opret e-mail med referat**, som opretter et referat af alle dagsordenspunkter i en PDF-fil.

|                                        |     |         |                        |                                                                        | 2018 - 79: Sag hørende til mødet: Statusmøde 30.7.18 |                |              |                                                            |
|----------------------------------------|-----|---------|------------------------|------------------------------------------------------------------------|------------------------------------------------------|----------------|--------------|------------------------------------------------------------|
| F <sub>2</sub><br>Sag                  |     | Parter  | Møde                   |                                                                        |                                                      |                |              | 2. Dieter Davidsen (Ledelsessekretariat)                   |
| <b>A</b> Hovedvindue<br><b>四</b> Sag • | Ret | Fortryd | Sammenfold mødepunkter | $\frac{2\pi}{\pi}$ Vis dagsorden $\star$<br>Opret e-mail med dagsorden | Vis referat •<br>Opret dagsordenspunkt med referat   | Afslut         | Q<br>cSearch | Sæt alle punkter til Kladde<br>Sæt alle punkter til Udkast |
| □ Akt ▼<br>Navigation                  |     |         | Ret                    | o Tilføj dagsordenspunkt<br>Dagsorden                                  | Opret e-mail med referat<br>Referat                  | møde<br>Afslut | cSearch      | Saet alle punkter til Endelig<br>Dagsordenspunkter         |

Opret e-mail med referat

#### **Figur 50: Opret e-mail med referat**

<span id="page-37-2"></span>Ved klik på **Opret e-mail med referat** danner F2 en e-mailakt med referatet som PDF-fil, der lægger sig i brugerens indbakken. Mødedeltagere er automatisk inkluderet i feltet "Til" samt alle interessenter i feltet "Xbc". Referatet er nu klar til at blive udsendt.

**Bemærk**: Interne F2-brugere kan se de andre modtagere i feltet "Xbc". Læs mere i brugermanualen *F2 Desktop – Akter og kommunikation.*

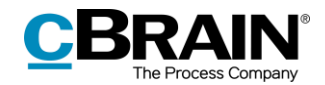

|                                               |                                                                     | Send e-mail                     |                                                                                                    |                                                       |                                                                                       |                                          |                                                   |                                                                                         |                            |             |
|-----------------------------------------------|---------------------------------------------------------------------|---------------------------------|----------------------------------------------------------------------------------------------------|-------------------------------------------------------|---------------------------------------------------------------------------------------|------------------------------------------|---------------------------------------------------|-----------------------------------------------------------------------------------------|----------------------------|-------------|
|                                               |                                                                     |                                 | Referat for Nye medarbejdere i Administration - 2. udgave (Akt-id: 3161)<br>n                                                              |                                                       |                                                                                       |                                          |                                                   | - 1                                                                                     | $\blacksquare$             |             |
|                                               | Parter<br>Avanceret                                                 |                                 |                                                                                                    |                                                       |                                                                                       |                                          |                                                   | 2 Ann Sekner (Administration)                                                           |                            |             |
| <b>A</b> Hovedvindue<br>盘 Sag *<br>$\Box$ Akt | S Forthyd<br>恾<br>30 Slet akt *<br>Ret<br>Send<br>Arkiver<br>og luk | Ny<br>Afslut<br>chat +<br>akten | + Ny note<br>泪<br>图 Ny påtegning<br>Vis alle<br>Tilfai<br>Ny<br>Ny bestilling *<br>felter +<br>akt - godkendelse                           | 土区<br>2<br>Flag:<br>Vælg flag<br>Frist:<br>Varia dato | $\alpha_0^*$ $\rightarrow$ $\alpha$<br>Flag:<br>Vælg flag<br>置<br>Frist<br>Vaelo dato | ⋒<br>$\blacksquare$<br>Vedhaeft<br>园     | <sup>2</sup> Udskriv *<br><b>A</b> Las dokumenter | [9] Kopier akt *<br>♪<br>o <sup>0</sup> Kopier link til akten ▼<br>Dan akt<br>som PDF + | $^{\copyright}$<br>cSearch |             |
| Navigation                                    | Ret<br>Forse                                                        | Status                          | Vis<br>Ny                                                                                                    | Mig                                                   | Administration                                                                        |                                          | Dokumenter                                        | Andet                                                                                   | cSearch                    |             |
| <b>Titel:</b>                                 | Referat for Nye medarbejdere i Administration - 2. udgave           |                                 |                                                                                                    |                                                       |                                                                                       |                                          | Aktdokument                                       |                                                                                         |                            | PDF-version |
| Erac                                          | Ann Sekner (Saqsbehandler, Administration)                          |                                 |                                                                                                    |                                                       |                                                                                       | $z^2$                                    |                                                   | Referat for Nye medarbejdere i Administratio                                            | 圓                          | af referat  |
| Tjb                                           |                                                                     |                                 | Helene Høst (Sagsbehandler, HR) = Anders Andersen (Afdelingschef, Administration) = Anne Christiansen (Ledelsessekretær, Administration) = |                                                       |                                                                                       | $2\overline{a}$                          |                                                   |                                                                                         |                            |             |
|                                               |                                                                     |                                 |                                                                                                    |                                                       |                                                                                       |                                          |                                                   |                                                                                         |                            |             |
| Cc.                                           |                                                                     |                                 |                                                                                                    |                                                       |                                                                                       | 囲                                        |                                                   |                                                                                         |                            |             |
| Xbc:                                          | HR ▼ Hilda Østergaard (Sagsbehandler, Økonomi) ▼                    |                                 |                                                                                                    |                                                       |                                                                                       | $\mathbb{Z}^2$                           |                                                   |                                                                                         |                            |             |
|                                               |                                                                     |                                 |                                                                                                    |                                                       |                                                                                       | 团                                        |                                                   |                                                                                         |                            |             |
| Status:                                       | Behandles                                                           | Brevdato:                       | 問                                                                                                    | Adgang:                                               | Involverede                                                                           | $\mathcal{S}_{\!\scriptscriptstyle\chi}$ |                                                   |                                                                                         |                            |             |
| Frist                                         |                                                                     | 贾<br>Sag:                       | ŵ.<br>$2021 - 9$ $-$                                                                                                    | <b>Emneord:</b>                                       |                                                                                       | $\overline{\circ}$                       |                                                   |                                                                                         |                            |             |
|                                               |                                                                     |                                 | 回                                                                                                    |                                                       |                                                                                       |                                          |                                                   |                                                                                         |                            |             |
|                                               |                                                                     |                                 |                                                                                                    |                                                       |                                                                                       | 因                                        |                                                   |                                                                                         |                            |             |
| <b>Ansvarlig:</b>                             | Ann Sekner (Saqsbehandler, Administ:                                | $2\%$<br>Journaliseret:         | Akt nr.:                                                                                                    | Oprettet dato:                                        | 13-01-2021 16:56 af Ann Sekner                                                        |                                          |                                                   |                                                                                         |                            |             |
|                                               |                                                                     |                                 |                                                                                                    | Ekstern adgang:                                       | Lukket                                                                                | $\overline{\phantom{a}}$                 | $\sim$ Udvid dokumentområdet                      |                                                                                         |                            |             |
| 6 e Calibri                                   |                                                                     |                                 | ▼ 12pt ▼ 图 ▼ 图 ▼   b / 山 e   国 客 国   译 等 理 理 ん 園 像   字 Dansk                                                                               |                                                       | 100% v Indsaet Anne Sekner<br>$-1$                                                    |                                          |                                                   |                                                                                         | σ                          |             |
|                                               |                                                                     |                                 |                                                                                                    |                                                       |                                                                                       |                                          |                                                   |                                                                                         |                            |             |
|                                               |                                                                     |                                 |                                                                                                    |                                                       |                                                                                       |                                          |                                                   | Saq: 2021 - 9 0 0 1<br>Forbindelse til F2 Server OK                                     |                            |             |

**Figur 51: E-mail med referat**

<span id="page-38-0"></span>I sagsvinduet for mødet fremgår det, at e-mailakten med referatet nu er lagt på mødesagen. Sagsvisningen tilgås i øverste venstre hjørne af mødevinduet. Se figuren nedenfor.

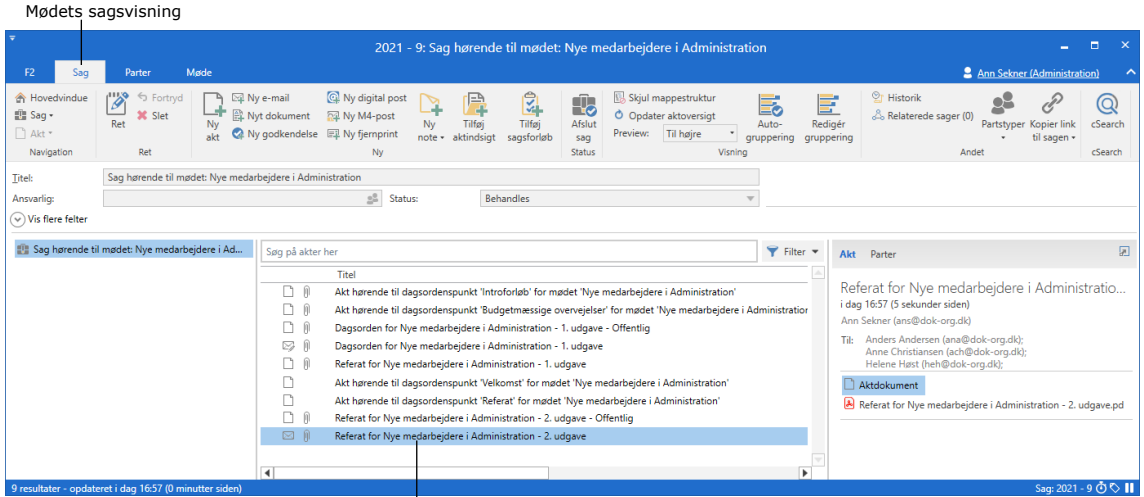

<span id="page-38-1"></span>E-mailakt med referat

**Figur 52: Mødets sagsvisning**

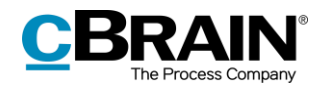

## <span id="page-39-0"></span>**Afslut møde**

Et møde kan først afsluttes, når alle dagsordenspunkter er sat til "Endelig". Det vil typisk være mødeplanlægger, der afslutter et møde. Mødeplanlægger, deltagere og interessenter kan dog afslutte et møde. Klik på **Afslut møde** for at afslutte et møde

|                                                   |                         |                    |                                                                                   | Afslut møde                                                                    |                |                      |                                                                                            |
|---------------------------------------------------|-------------------------|--------------------|-----------------------------------------------------------------------------------|--------------------------------------------------------------------------------|----------------|----------------------|--------------------------------------------------------------------------------------------|
|                                                   |                         |                    |                                                                                   |                                                                                |                |                      |                                                                                            |
| F <sub>2</sub><br>Sag                             | Parter                  | Møde               |                                                                                   |                                                                                |                |                      | <b>2</b> Klaus Salomon (Rapportering) $\triangle \sim$                                     |
| <b>A</b> Hovedvindue<br><b>■</b> Sag ▼<br>□ Akt ▼ | <b>S</b> Fortryd<br>Ret | Udfold mødepunkter | <b>E</b> Vis dagsorden<br>Opret e-mail med dagsorden<br>·三 Tilføj dagsordenspunkt | ■ Vis referat<br>Opret dagsordenspunkt med referat<br>Opret e-mail med referat | Afslut<br>møde | $\oslash$<br>cSearch | Sæt alle punkter til Kladde<br>Sæt alle punkter til Udkast<br>Sæt alle punkter til Endelig |
| Navigation                                        | Ret                     |                    | Dagsorden                                                                         | Referat                                                                        |                | cSearch              | Dagsordenspunkter                                                                          |

**Figur 53: Afslut møde**

<span id="page-39-1"></span>Dialogen "Luk møde?" åbner. Med klik på **Ja** afsluttes mødet.

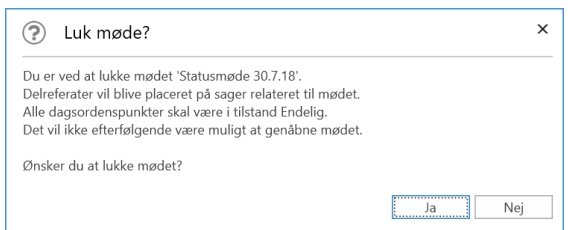

**Figur 54: Dialog "Luk møde?"**

<span id="page-39-2"></span>Når mødet er afsluttet, flyttes mødet til mappen "Afsluttede møder [årstal]" under det mødeforum, som mødet er tilknyttet. Hovedvinduet skal opdateres, før det afsluttede møde vises i mappen med afsluttede møder. Dette kan bl.a. gøres ved at klikke på **Opdater,** som kommer frem, når der højreklikkes på mødeikonet  $\ddot{\ddot{\cdot}}$  i navigationslinjen som vist nedenfor.

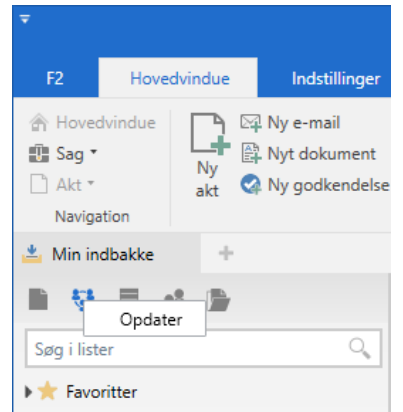

**Figur 55: Opdatering af hovedvinduet**

<span id="page-39-3"></span>Herefter findes det afsluttede møde under mappen "Afsluttede møder [årstal]". Alle brugere, som har adgang til mødet, kan nu læse mødematerialet og åbne dagsordenspunktakter.

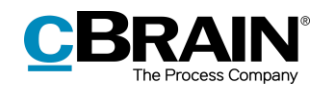

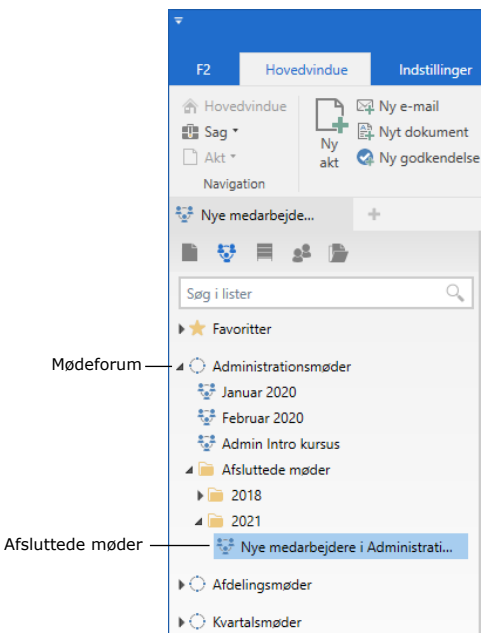

**Figur 56: Afsluttede møder**

## <span id="page-40-1"></span><span id="page-40-0"></span>**Mødesagens delreferater**

Når mødet afsluttes, opretter F2 automatisk en PDF-fil for hvert dagsordenspunkt med tilknyttede akter. PDF-filen indeholder delreferatet for det pågældende punkt. Denne PDF lægger F2 på den samme sag, hvor den oprindelige akt, der blev kopieret til dagsordenspunktet, ligger. F2 opretter en ny akt på sagen til delreferatet.

Sagsbehandlere og andre interesserede brugere med adgang til akten kan således hurtigt tilgå og læse delreferatet på aktens oprindelige sag.

**Bemærk**: Der oprettes kun akter med delreferater for oprindelige akter, der ligger på en sag.

| $\equiv$<br>2020 - 23: Organisationsbudget 2021<br>÷          |                                                                                      |                                                                                                    |                                                               |                                                                                                    |                                      |                                                     |                                                                                                    |                          |  |  |  |  |
|---------------------------------------------------------------|--------------------------------------------------------------------------------------|----------------------------------------------------------------------------------------------------|---------------------------------------------------------------|----------------------------------------------------------------------------------------------------|--------------------------------------|-----------------------------------------------------|----------------------------------------------------------------------------------------------------|--------------------------|--|--|--|--|
| F <sub>2</sub><br>Sag                                         | Parter                                                                               |                                                                                                    |                                                               |                                                                                                    |                                      |                                                     | 2 Ann Sekner (Administration)                                                                                    |                          |  |  |  |  |
| <b>A</b> Hovedvindue<br><b>图 Sag</b><br>□ Akt *<br>Navigation | $\overline{\mathscr{E}}$<br>← Fortryd<br><b>X</b> Slet<br>Ret<br>Ny<br>akt<br>Ret    | Ny digital post<br>⊠ Ny e-mail<br>ا≔ا<br>₽<br>Nyt dokument<br>Ny M4-post<br>Tilføj<br>Ny<br>早 Ny fjemprint<br>Ny godkendelse<br>aktindsigt<br>note +<br>Ny | $\frac{1}{2}$<br>Tilføj<br>Tilføj F2<br>Manager<br>sagsforløb | Skjul mappestruktur<br>$\mathbb{R}$<br>O Opdater aktoversigt<br>Afslut<br>Til højre<br>Preview:<br>saq<br>Status | E.<br>Auto-<br>qruppering<br>Visning | E<br>Redigér<br>gruppering                          | $\frac{65}{27}$ Historik<br>x<br><i>ீ</i> Relaterede sager (0)<br>Partstyper Kopier link<br>til sagen -<br>Andet | (Q<br>cSearch<br>cSearch |  |  |  |  |
| <b>Titel:</b>                                                 | Organisationsbudget 2021                                                             |                                                                                                    |                                                               |                                                                                                    |                                      |                                                     |                                                                                                    |                          |  |  |  |  |
| Ansvarlig:                                                    | Ann Sekner (Sagsbehandler, Administration)<br>2 <sup>2</sup><br>Behandles<br>Status: |                                                                                                    |                                                               |                                                                                                    |                                      |                                                     |                                                                                                    |                          |  |  |  |  |
| $\sim$ Vis flere felter                                       |                                                                                      |                                                                                                    |                                                               |                                                                                                    |                                      |                                                     |                                                                                                    |                          |  |  |  |  |
| Crganisationsbudget 2021 2020 - 23<br>Søg på akter her        |                                                                                      |                                                                                                    |                                                               |                                                                                                    | Filter -                             | Akt<br>Parter                                       |                                                                                                    | 团                        |  |  |  |  |
|                                                               |                                                                                      | Titel                                                                                                    |                                                               |                                                                                                    |                                      |                                                     |                                                                                                    |                          |  |  |  |  |
|                                                               |                                                                                      | D 0<br>Delreferat fra møde Nye medarbejdere i Administration                                                                                               |                                                               |                                                                                                    |                                      | Delreferat fra møde Nye medarbejdere i Administrati |                                                                                                    |                          |  |  |  |  |
|                                                               |                                                                                      | Anmodninger til budgetter<br>冈                                                                                                    |                                                               | Aktdokument                                                                                                    |                                      |                                                     |                                                                                                    |                          |  |  |  |  |
|                                                               |                                                                                      |                                                                                                    |                                                               |                                                                                                    |                                      |                                                     | Delreferat fra møde Nye medarbejdere i Administration.pdf                                                        |                          |  |  |  |  |
|                                                               |                                                                                      |                                                                                                    |                                                               |                                                                                                    |                                      |                                                     |                                                                                                    |                          |  |  |  |  |
|                                                               |                                                                                      |                                                                                                    |                                                               |                                                                                                    |                                      |                                                     |                                                                                                    |                          |  |  |  |  |
|                                                               | 2 resultater - opdateret i dag 17:00 (4 minutter siden)                              | $\blacktriangleleft$                                                                                                    |                                                               |                                                                                                    | ь                                    |                                                     |                                                                                                    | Saq: 2020 - 23 ① C II    |  |  |  |  |
|                                                               |                                                                                      |                                                                                                    |                                                               |                                                                                                    |                                      |                                                     |                                                                                                    |                          |  |  |  |  |

Delreferat på sag

<span id="page-40-2"></span>**Figur 57: Delreferatets akt på sagen**

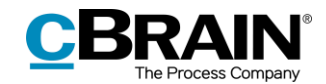

Ovenstående figur viser sagen "Organisationsbudget 2021", hvorpå der ligger et delreferatet fra mødet "Nye medarbejdere i Administration". Dette skyldes, at én eller flere akter på sagen har været tilknyttet et dagsordenspunkt på mødet.

Hvis flere af en sags akter ligger på forskellige dagsordenspunkter, oprettes der en akt med et delreferat for hvert dagsordenspunkt på den pågældende sag. Det betyder, at der kan forekomme flere delreferatakter på en sag.

Det vil typisk være mødeplanlægger, der afslutter et møde. Den bruger, som afslutter mødet, vil stå som ansvarlig på den akt, som indeholder delreferatet. Vedkommende er som udgangspunkt den eneste, som har læse- og skriveadgang til akten. Skal læse- og skriveadgang ændres for andre brugere, skal dette gøres efterfølgende af den aktansvarlige.

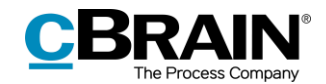

## <span id="page-42-0"></span>**Konfiguration af F2 Møder**

Konfigurationen af F2 Møder foretages på systemniveau tilpasset den enkelte organisation og dennes arbejdsgang. Det er således muligt for organisationen at konfigurere følgende i samarbejde med cBrain:

 Opsæt en PDF-skabelon for dagsorden og mødereferat, så indhold og layout matcher organisationens ønsker.

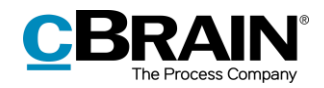

## <span id="page-43-0"></span>**Figurliste**

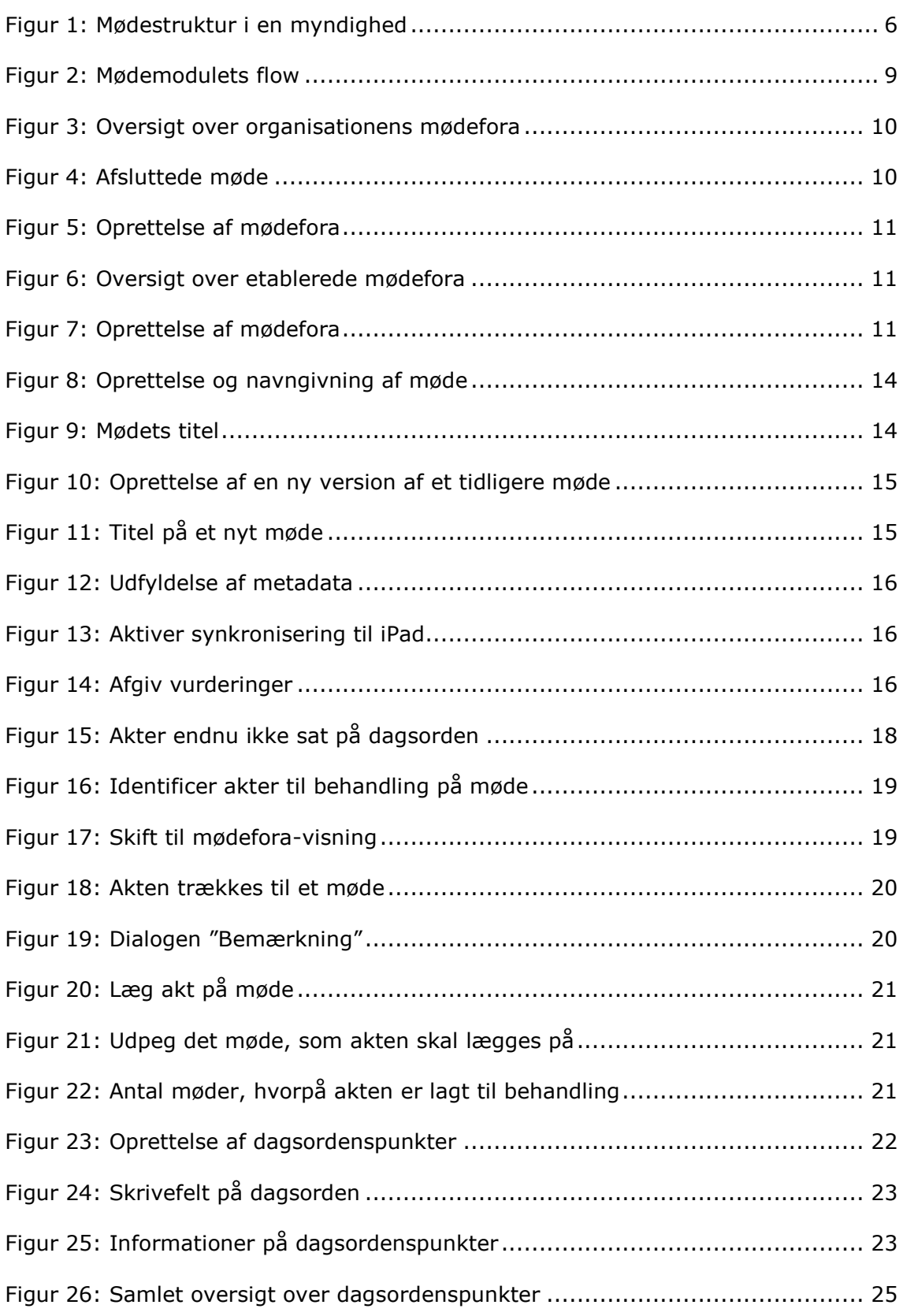

# **CBRAIN**

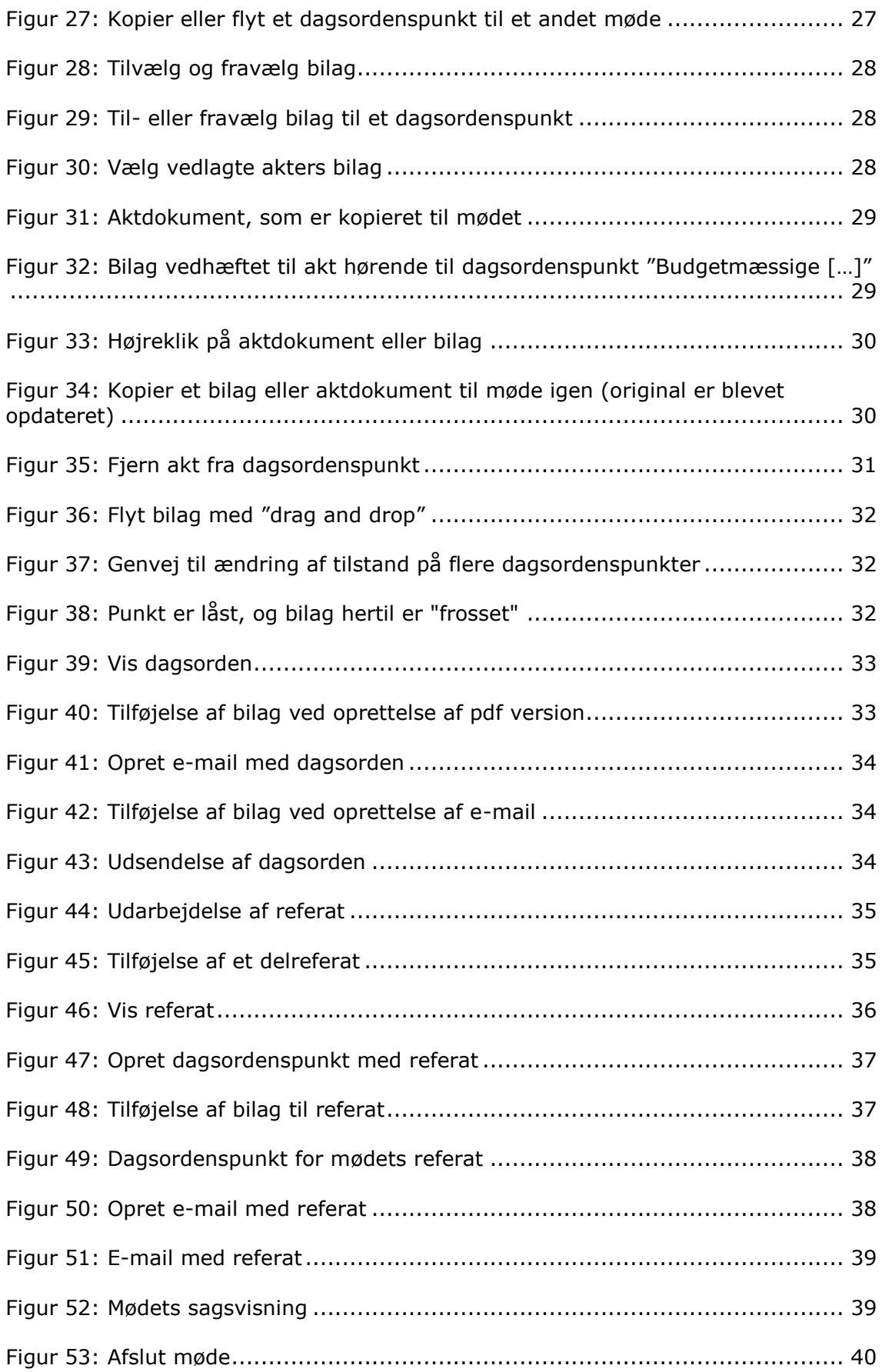

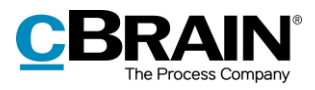

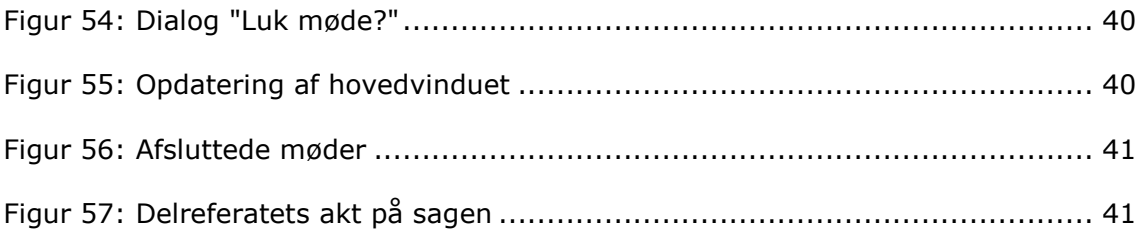